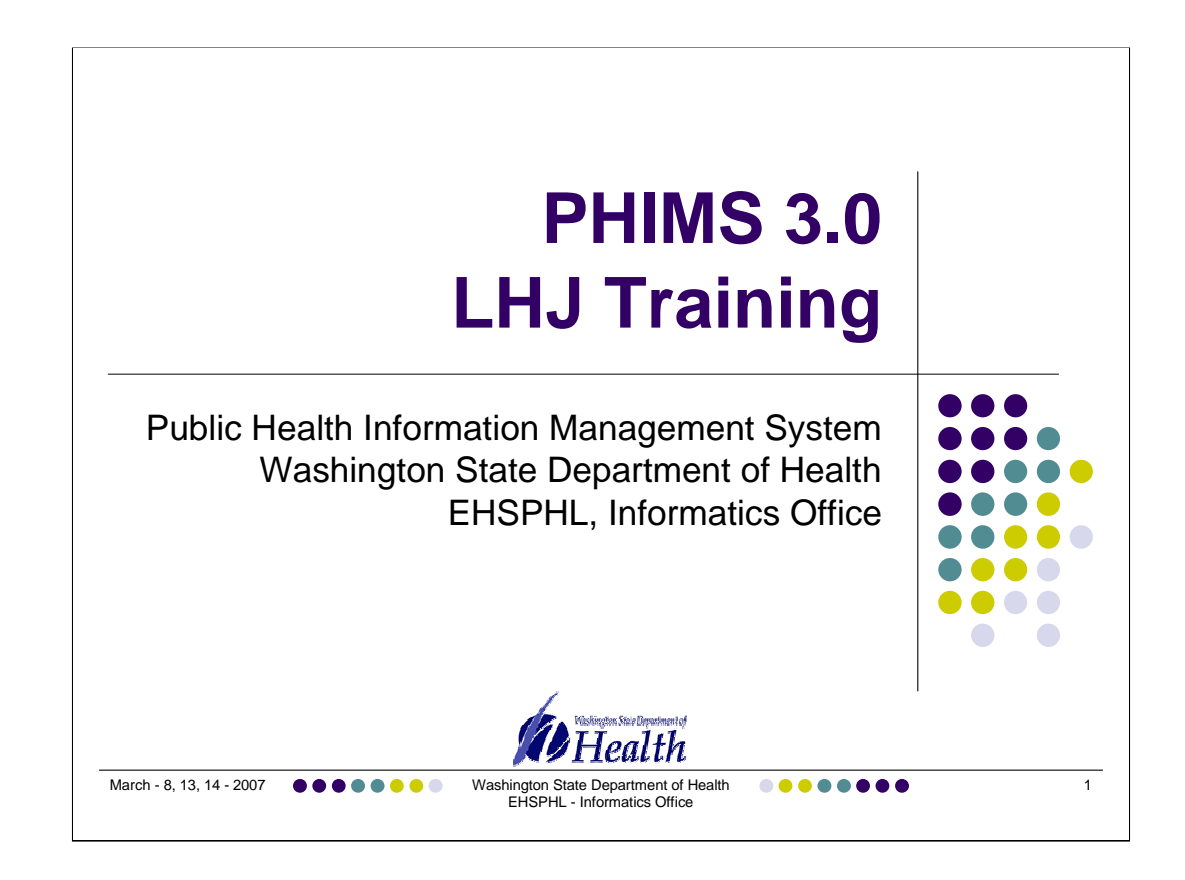

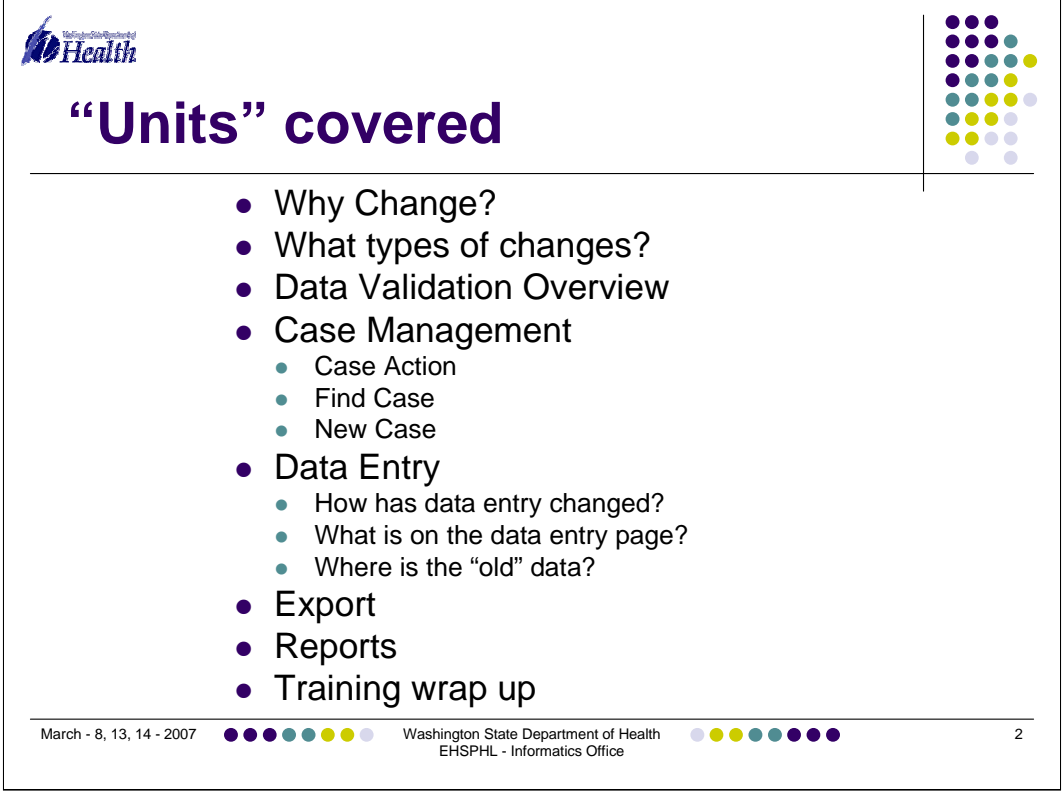

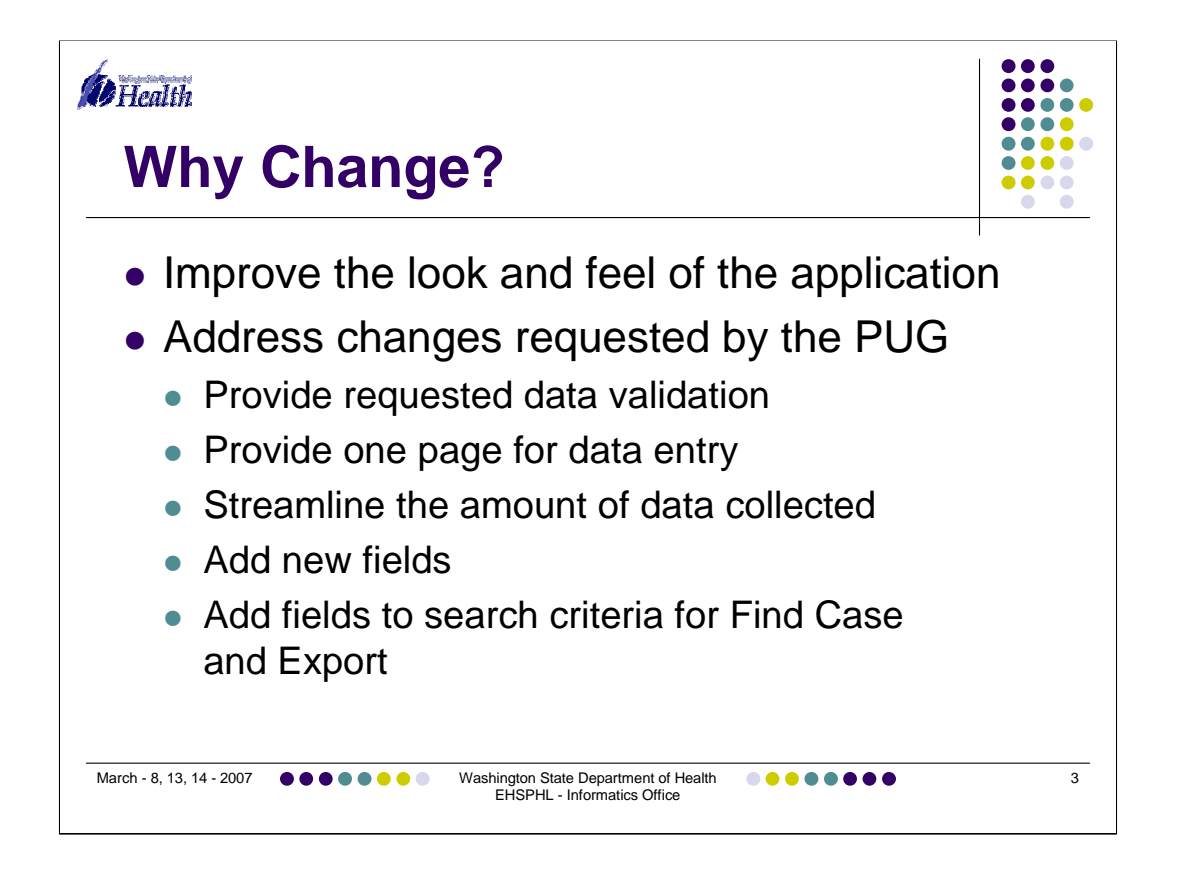

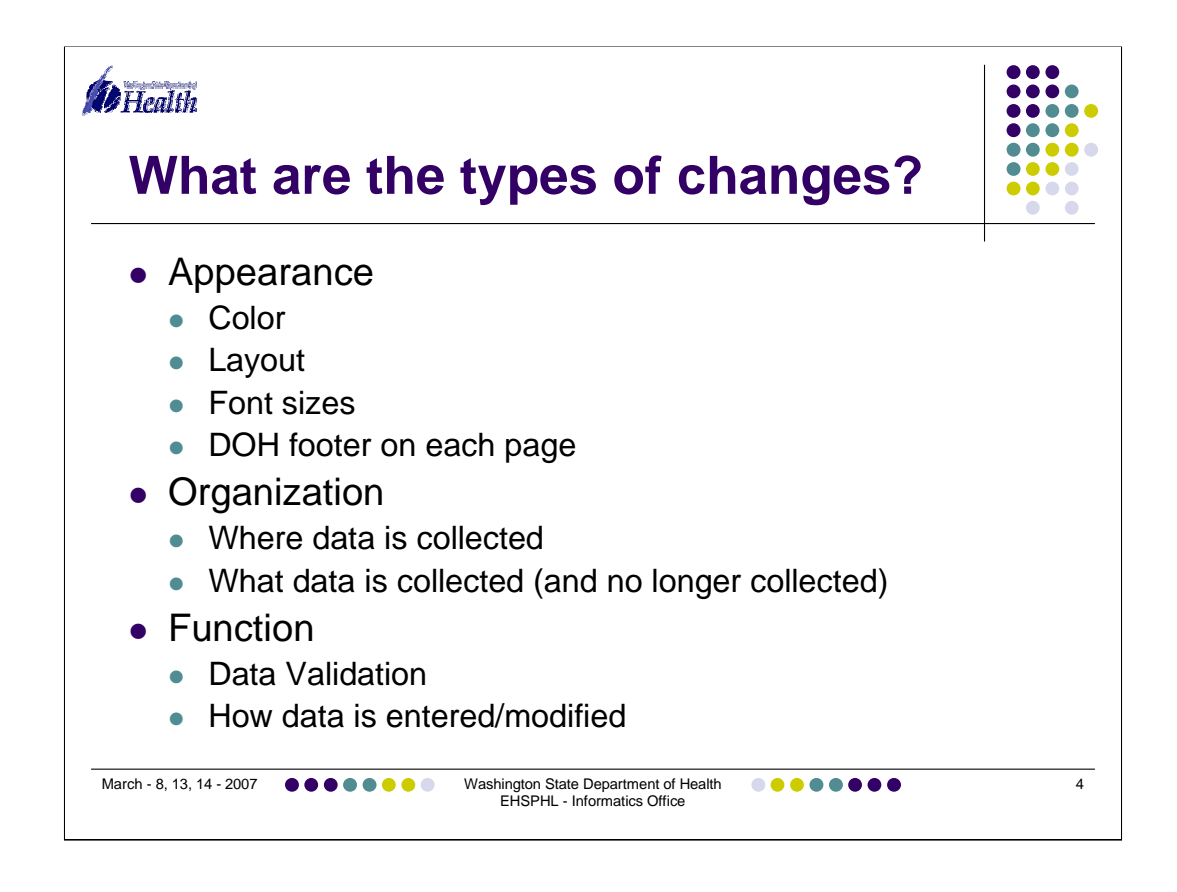

The first change you will notice is the appearance of the application. The use of color and layout have changed to give the application a more consistent look and feel from one screen to the next. Font sizes may be a bit smaller to make use of the full screen but they can be resized using the IE menu (View/Text Size). Screens now make use of the entire browser window width and resize as you resize your browser window.

Most data collection now happens on the data entry screen. The only data entry elements that are not on the data entry screen are lab results and notes. All of the date fields have been moved to the data entry screen. The Patient Contacts information collected has been streamlined. Many data fields have been removed from data entry screens and the information is no longer collected. Information that was collected prior to version 3.0 has been migrated to notes fields.

Data validation functions have been added to many screens to provide consistent, valid data collection and strengthen searches. The Report Now function has been moved to the data entry screen. The transfer case and delete case functions are in sections that are accessed from the data entry screen.

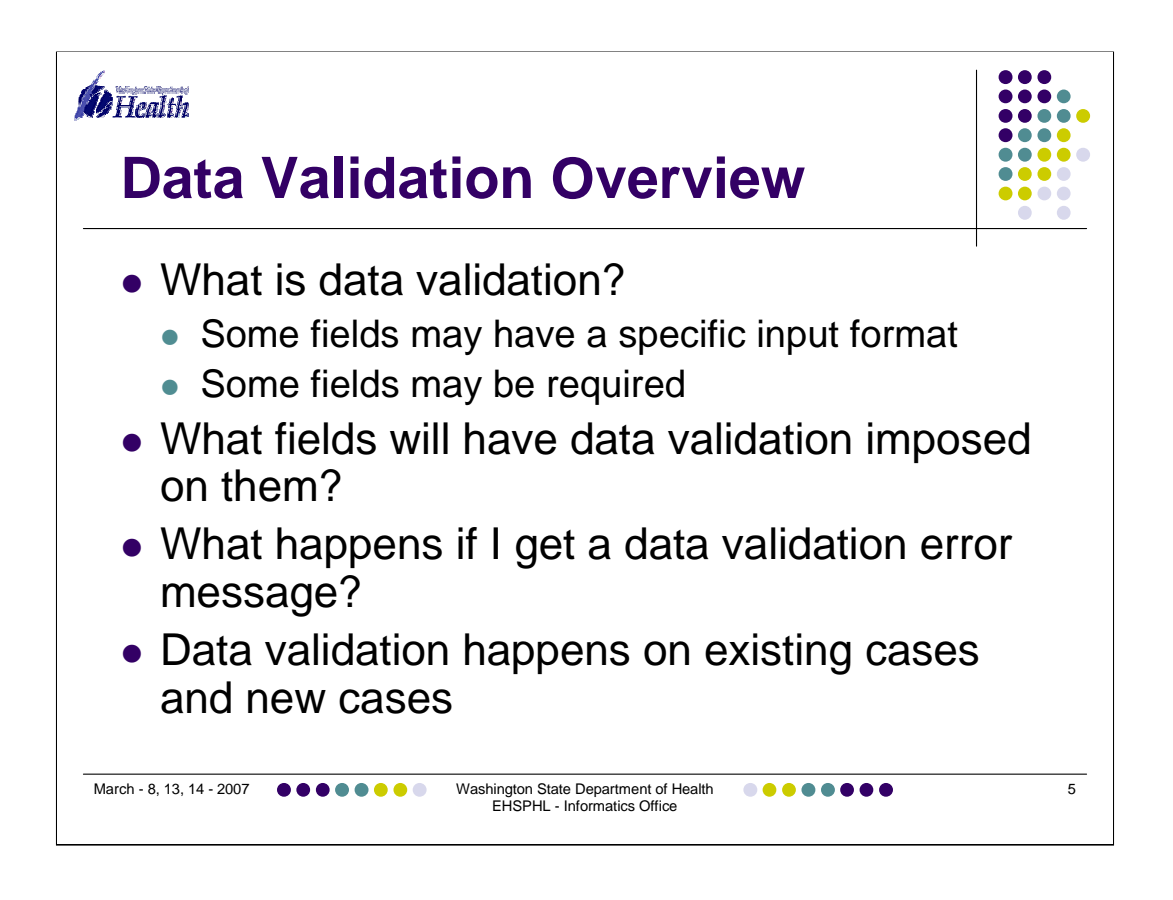

Data validation is now being performed on various date, telephone number, and email address fields, as well as some combinations of fields. This helps to standardize the information entered for a case.

Some fields will have a specific input format. Date fields, for instance, are required to have a 4-digit year. 10-digits are required in telephone number fields. Email addresses are required to have an account, the @ sign, domain and domain type. For instance, myemail@comcast.net.

Some fields are now required in order to save a case. Upon entering a new case, the Investigation Start date is required. If you are modifying a current case without an Investigation Start Date you will be required to enter one before you can save any changes on the data entry screen.

If a data validation error occurs, you will need to correct your data entry information either by providing information for a required field or correcting the error specified in the error message. Correcting an error may mean providing a proper date in the form mm/dd/yyyy or providing a 10-digit phone number. If you are not able to correct these errors you will not be able to save the case with any changes you made since you opened the case.

Washington State Department of Health, EHSPHL - Informatics 5

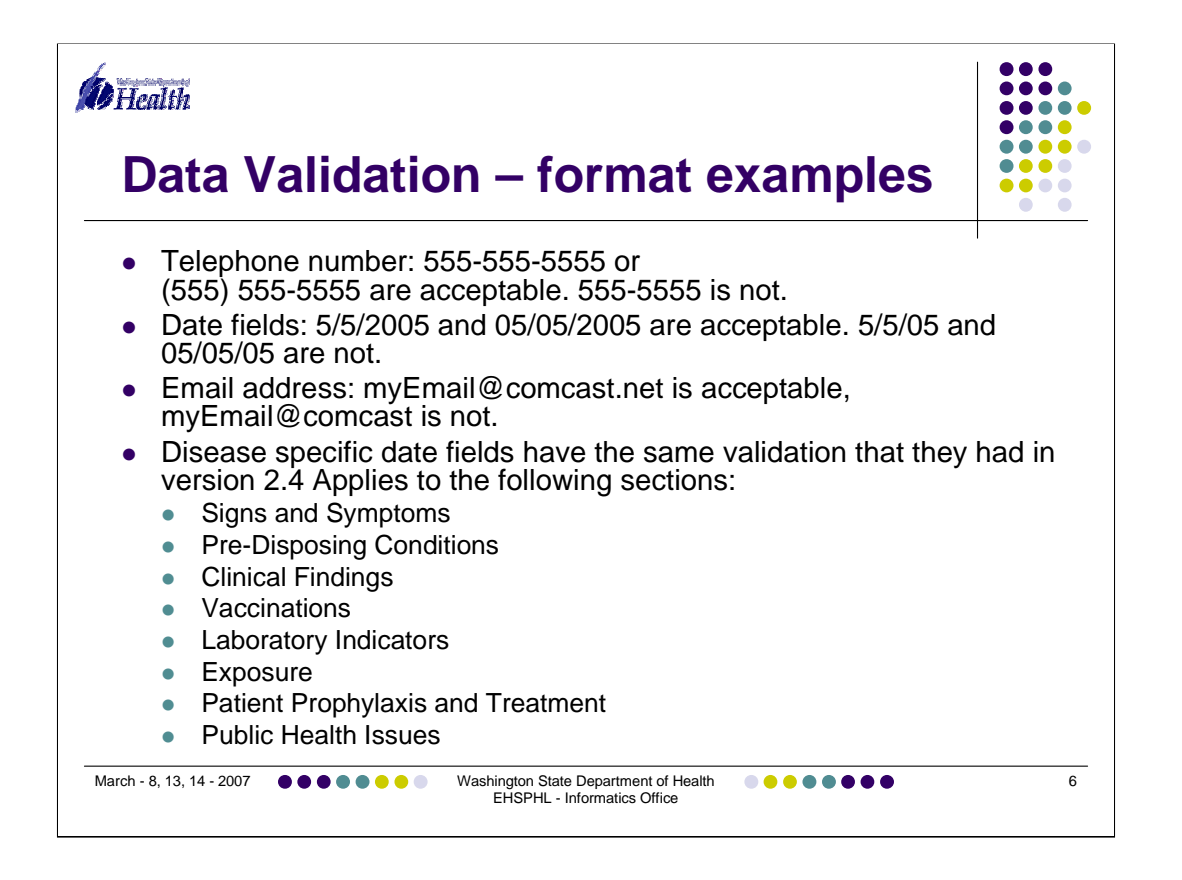

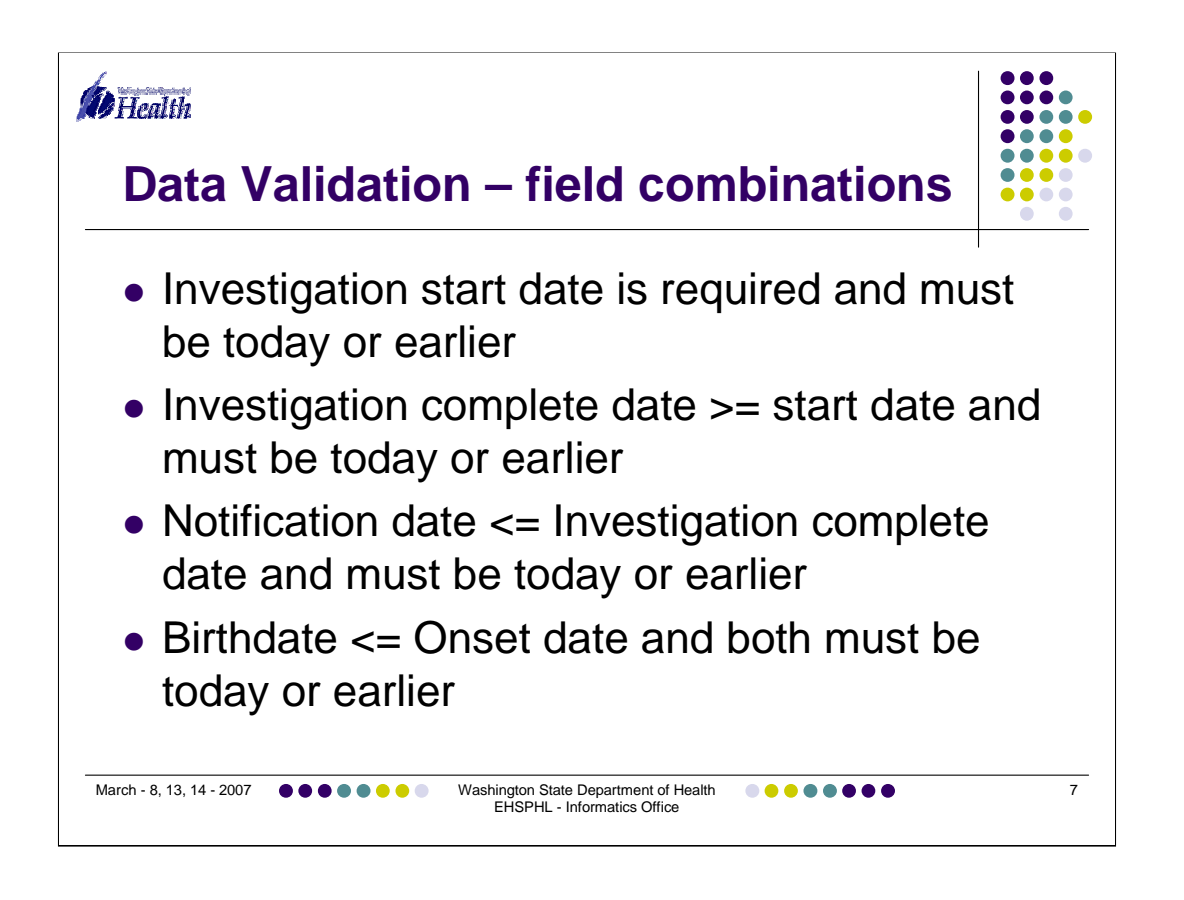

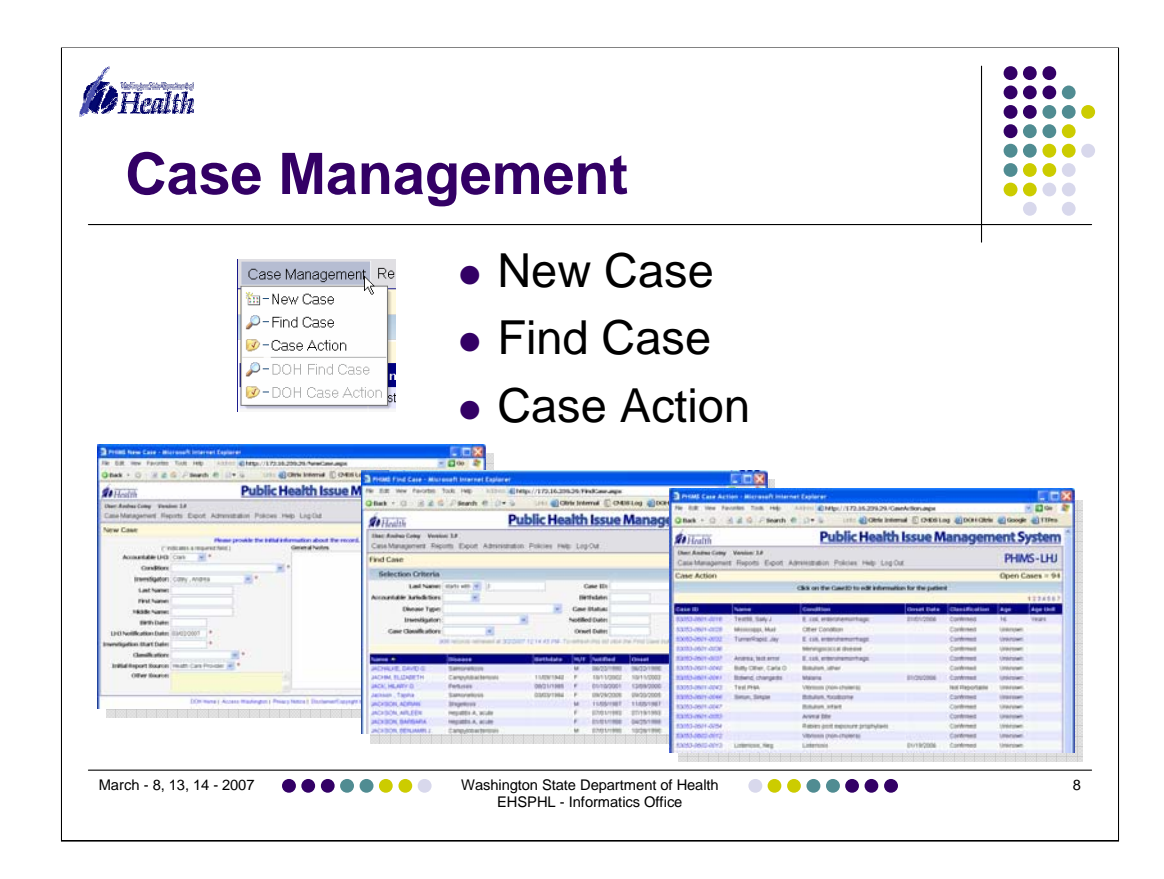

The Case Management menu consists of

Case Action

New Case

Find Case

When PHIMS starts up most users will go straight to the Case Action screen.

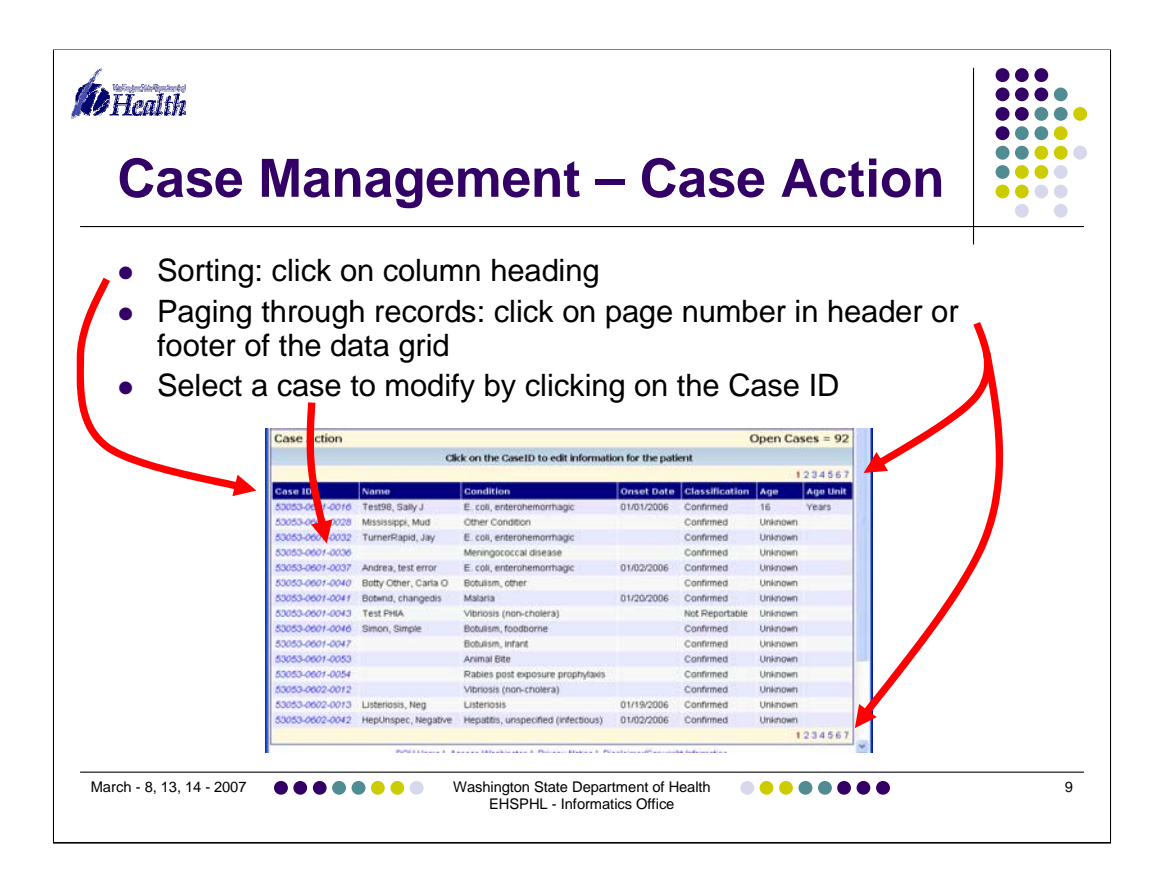

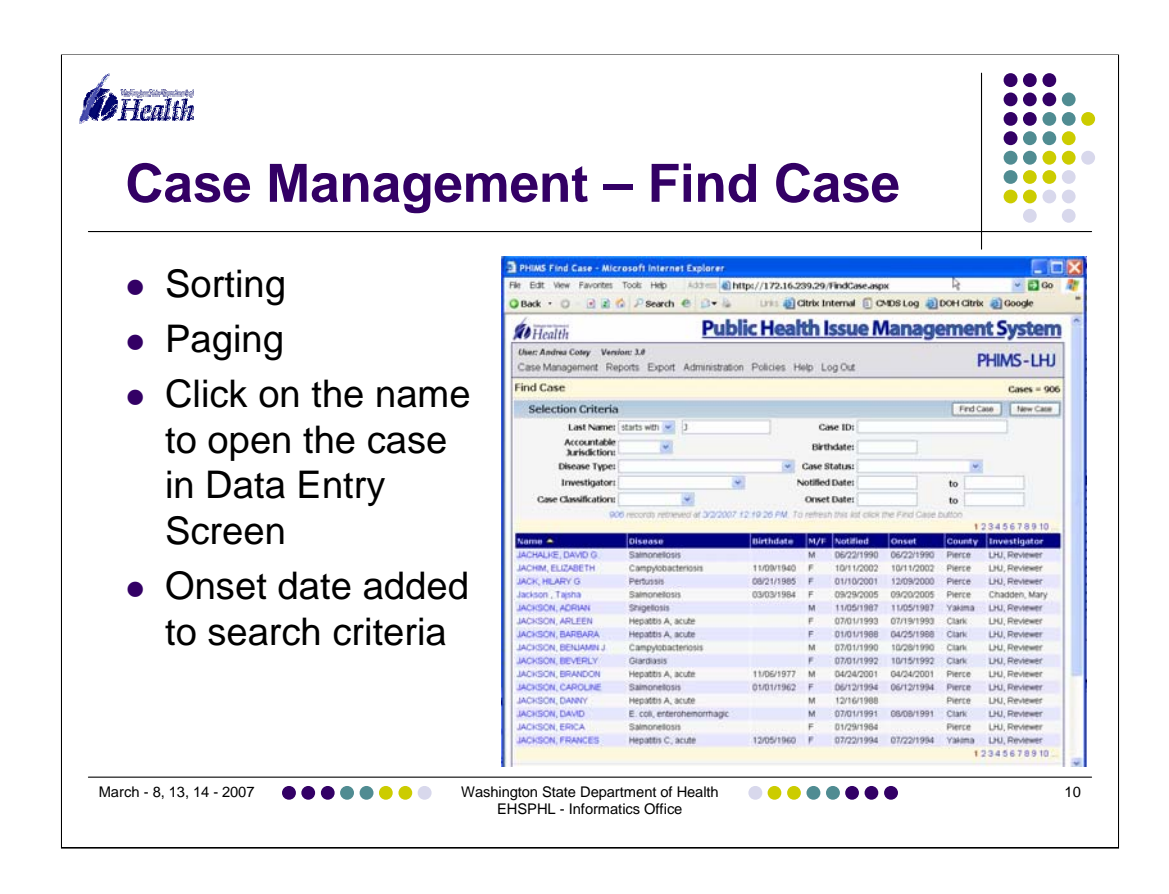

Sorting and Paging operate in the same way as they do on the Case Action screen.

Onset date has been added to the fields used for the search criteria.

Clicking on the name will take you to the data entry screen.

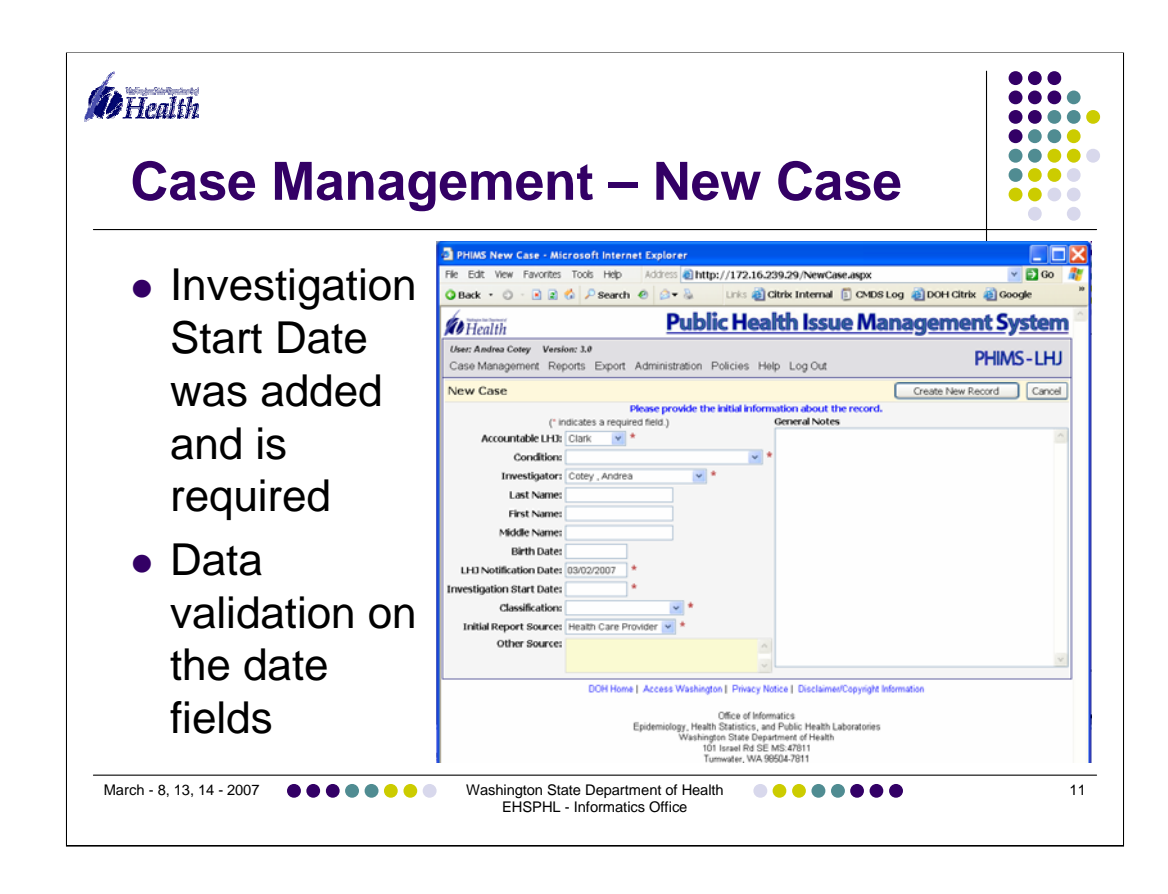

Investigation start date was added and is a required field.

Data validation is performed on Birth date, Notification date, and Investigation Start Date.

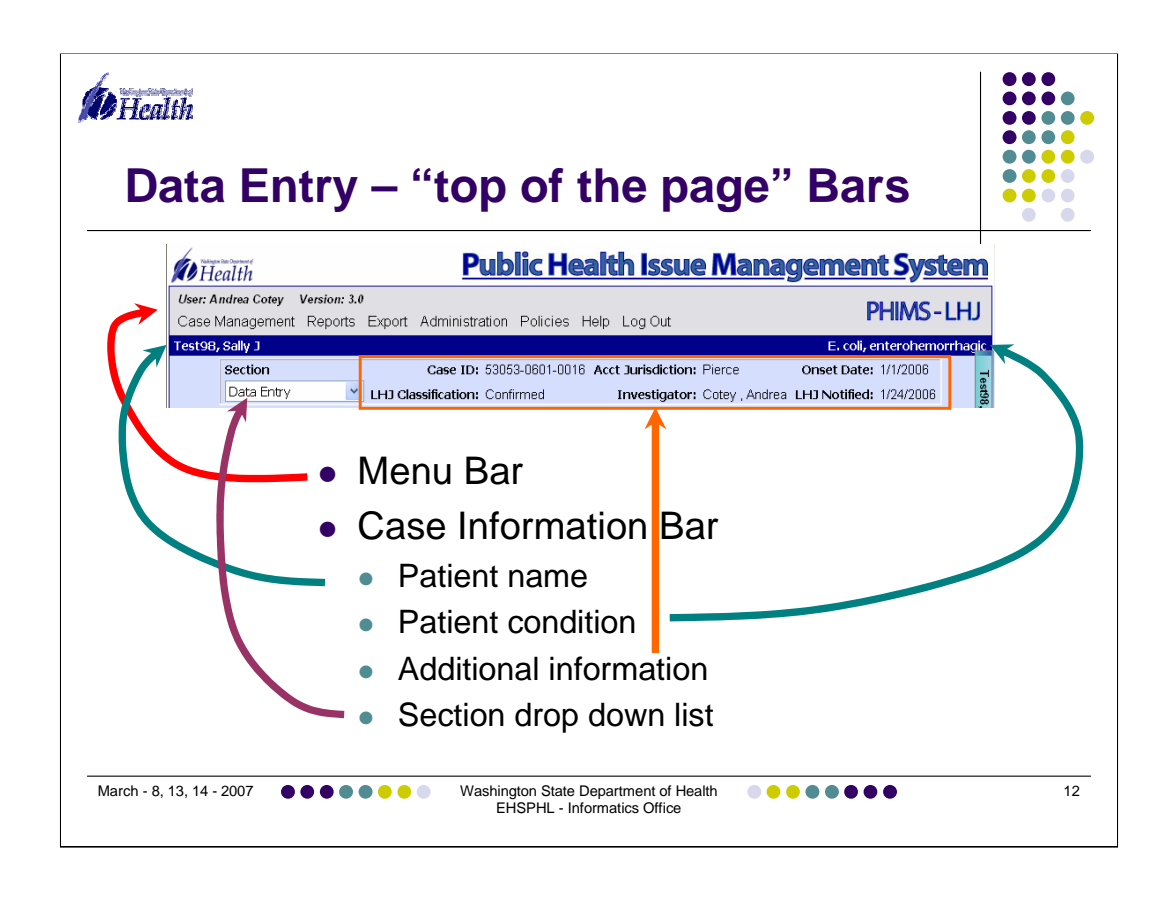

Now to the Data Entry screen.

At the top of the Data Entry screen you'll see the familiar Menu Bar and just below it a bar that contains high-level case information.

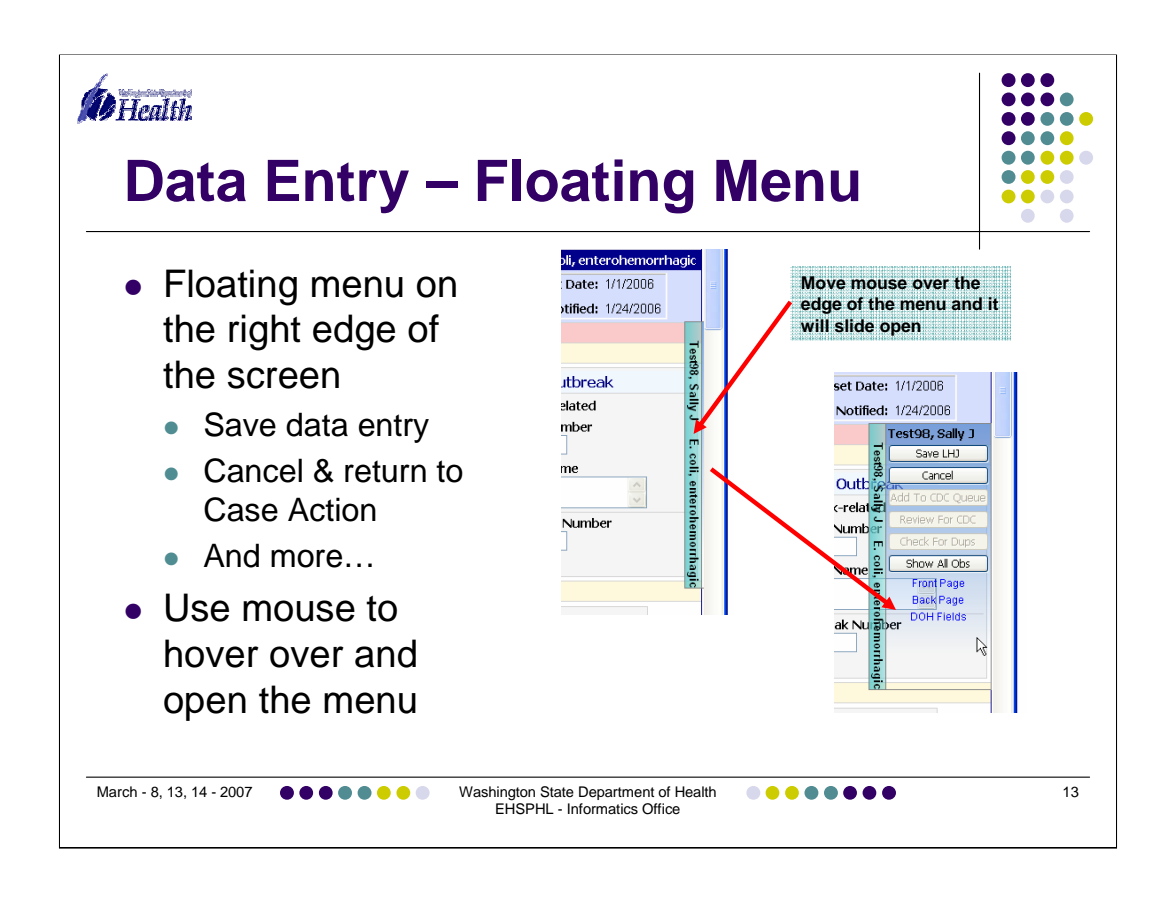

•On the right side of the screen is a Floating Menu. This menu used to be visible all of the time and took up screen space that could be used for the data entry form. So I made it only partially visible. If you hover your mouse over the bar the rest of the menu will open and be visible. While you have your mouse over the menu you can select any buttons or links that are enabled for you. You can save your work, Cancel and return to the Case Action screen, move quickly to the front page, back page or DOH fields on the form.

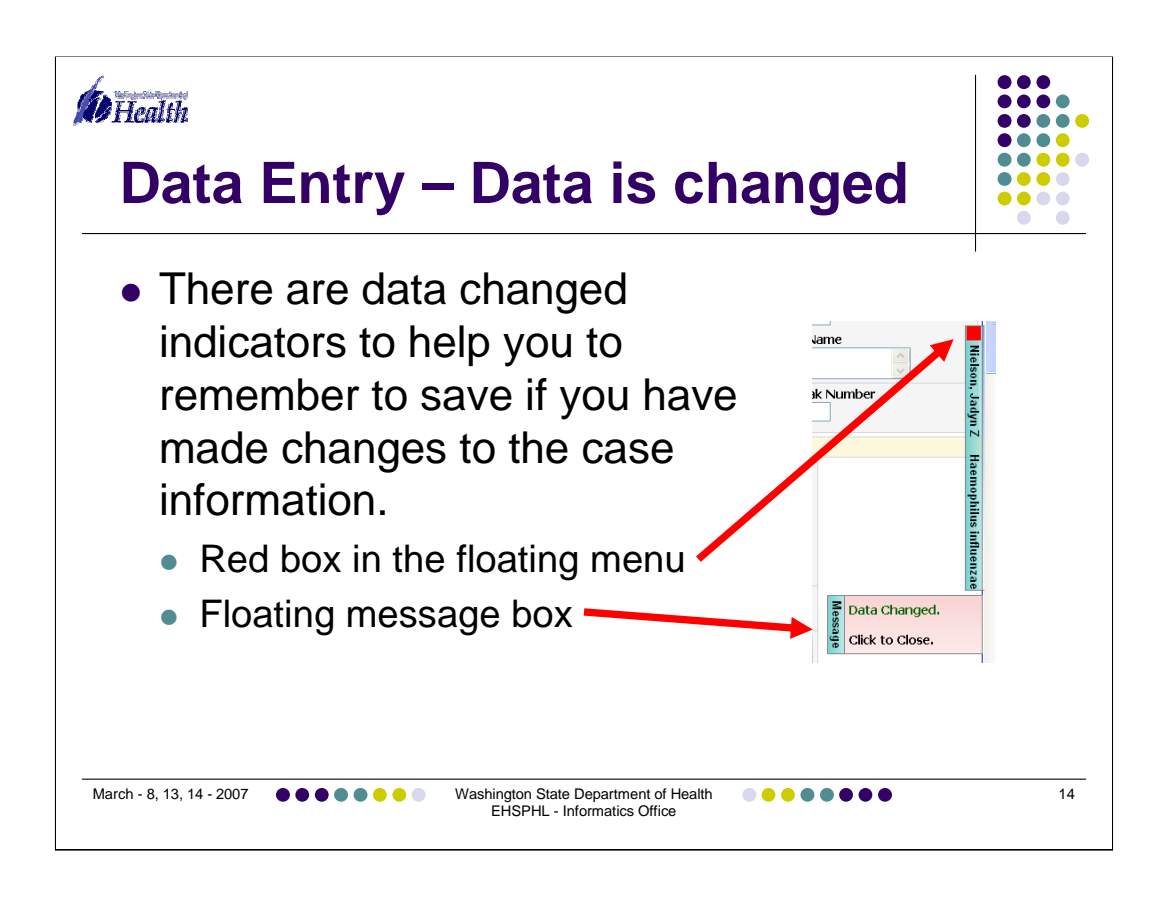

Data change indicators appear to remind that you have made changes. These indicators will "disappear" after you have saved your changes.

- •Red box in the floating menu
- •Floating message box

You can hide the message box by moving your mouse over the box and then off the box. You can close the box entirely by clicking on it.

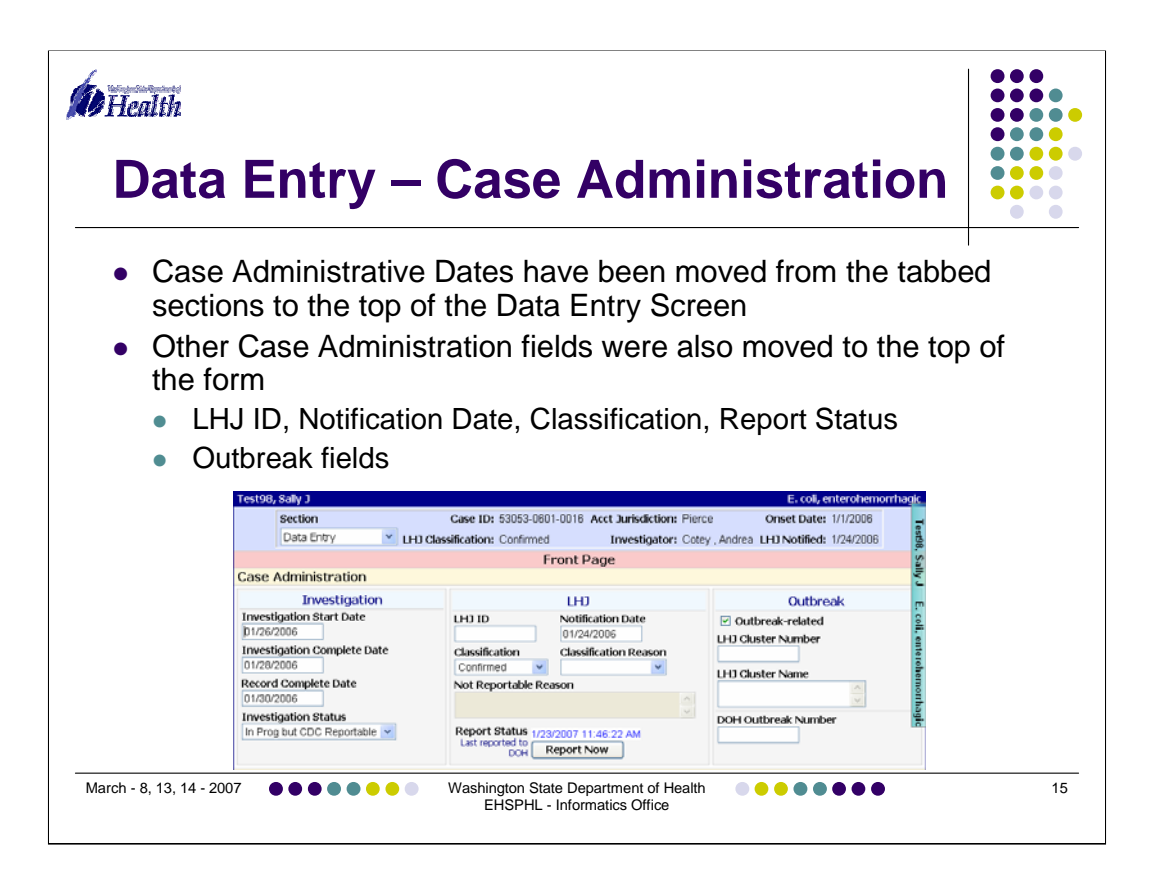

Case Administrative Dates have been moved from the tabbed sections to the top of the Data Entry Screen:

Investigation Start Date Investigation Complete Date Record Complete Date Investigation Status

LHJ ID (new) Notification Date Classification, Classification Reason, Not Reportable Reason Report Status Report Now Button (!)

Outbreak related checkbox LHJ Cluster Number LHJ Cluster Name DOH Outbreak Number – this is a field shared between LHJs and DOH-CD Epis

Washington State Department of Health, EHSPHL - Informatics 15

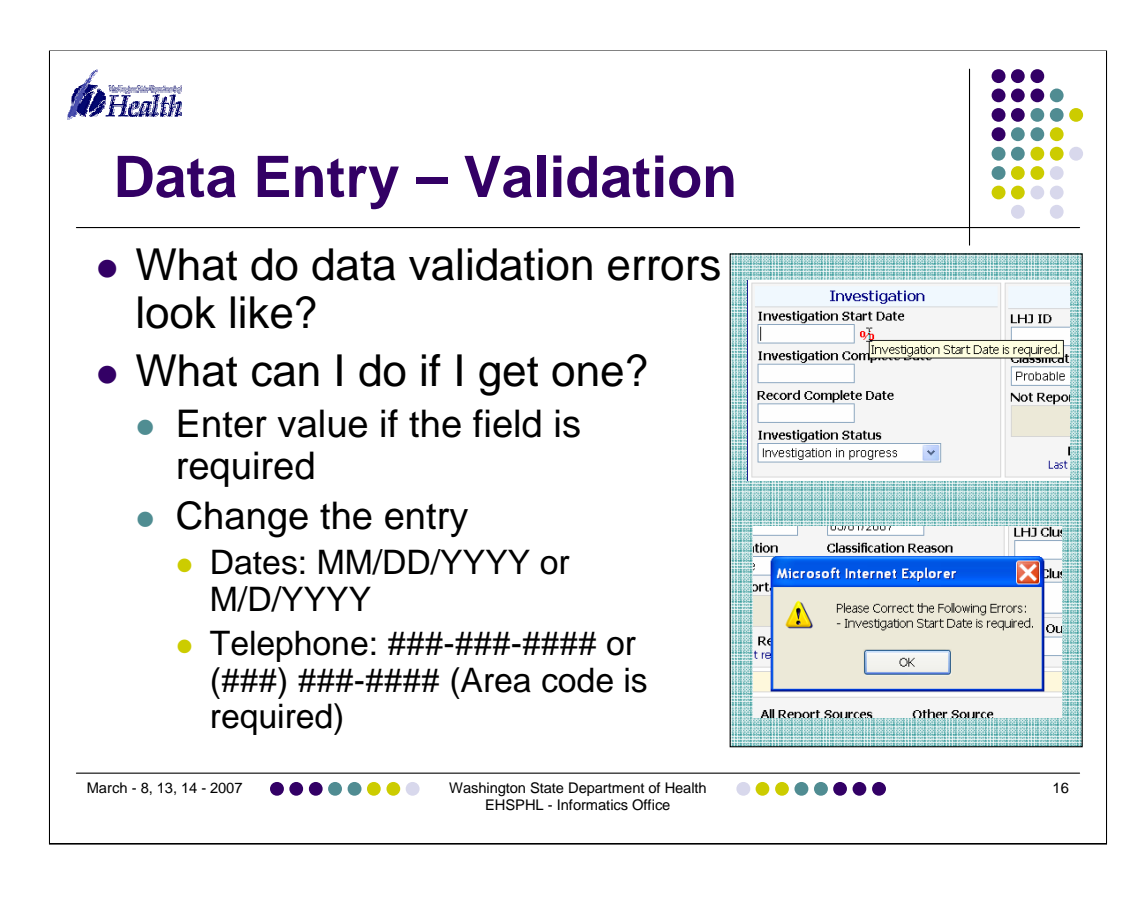

There are two ways that data validation errors will be indicated:

•A symbol will appear next to the field with the error. Hovering over the field will show a tooltip indicating what the error is.

•A message box will pop up listing any errors when you try to save the data.

If you receive an error indicator, return to the field and

- •Enter data if the field is required or
- •Change the entry. Common errors will be
	- •an incomplete or poorly formatted date. 4-digit year is required
	- •an incomplete or poorly formatted telephone number. Area code is required.

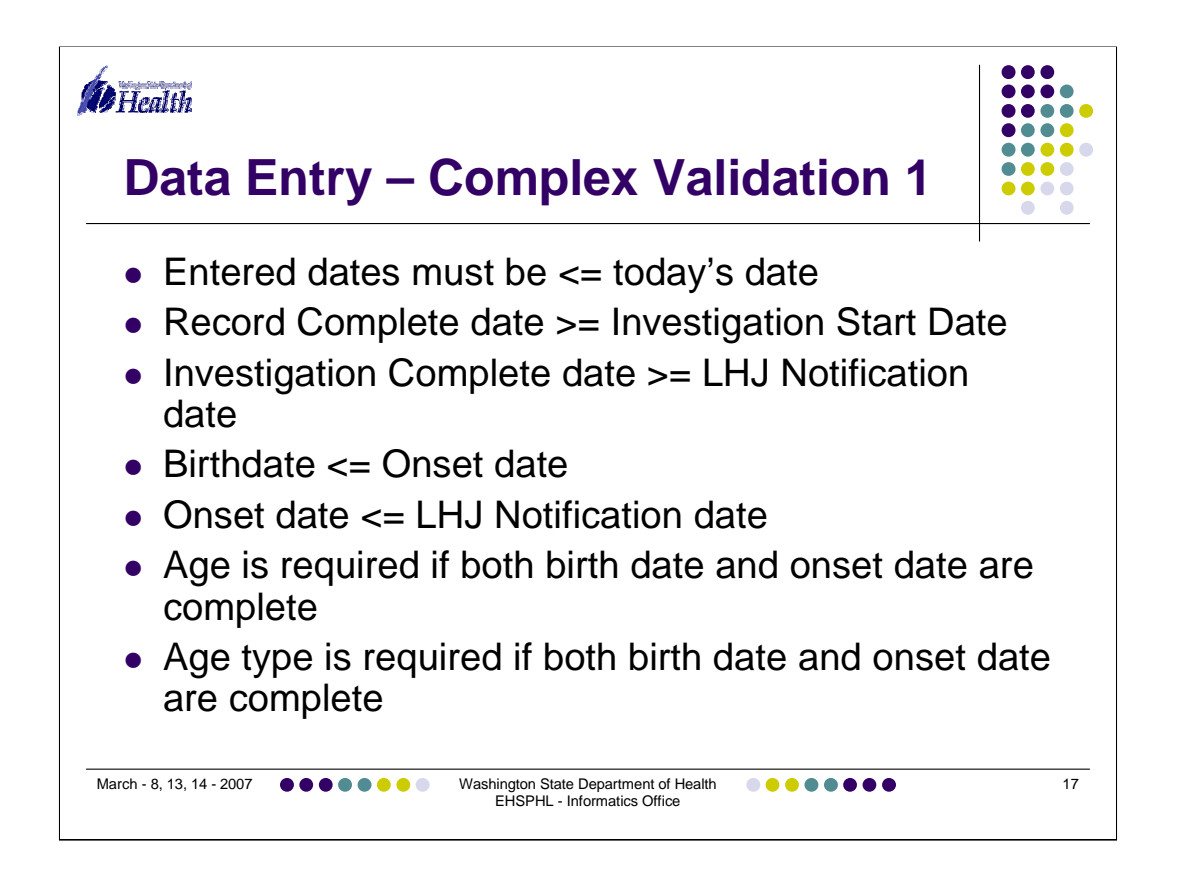

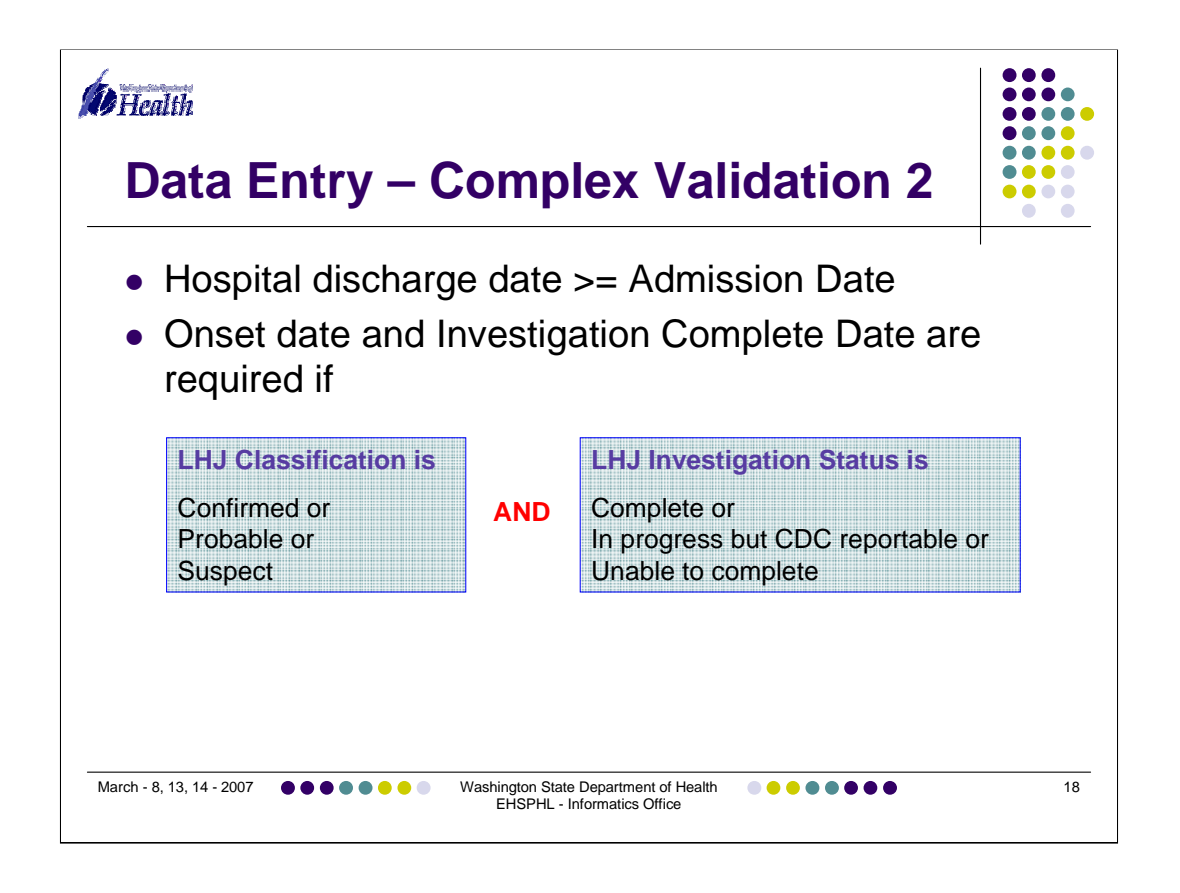

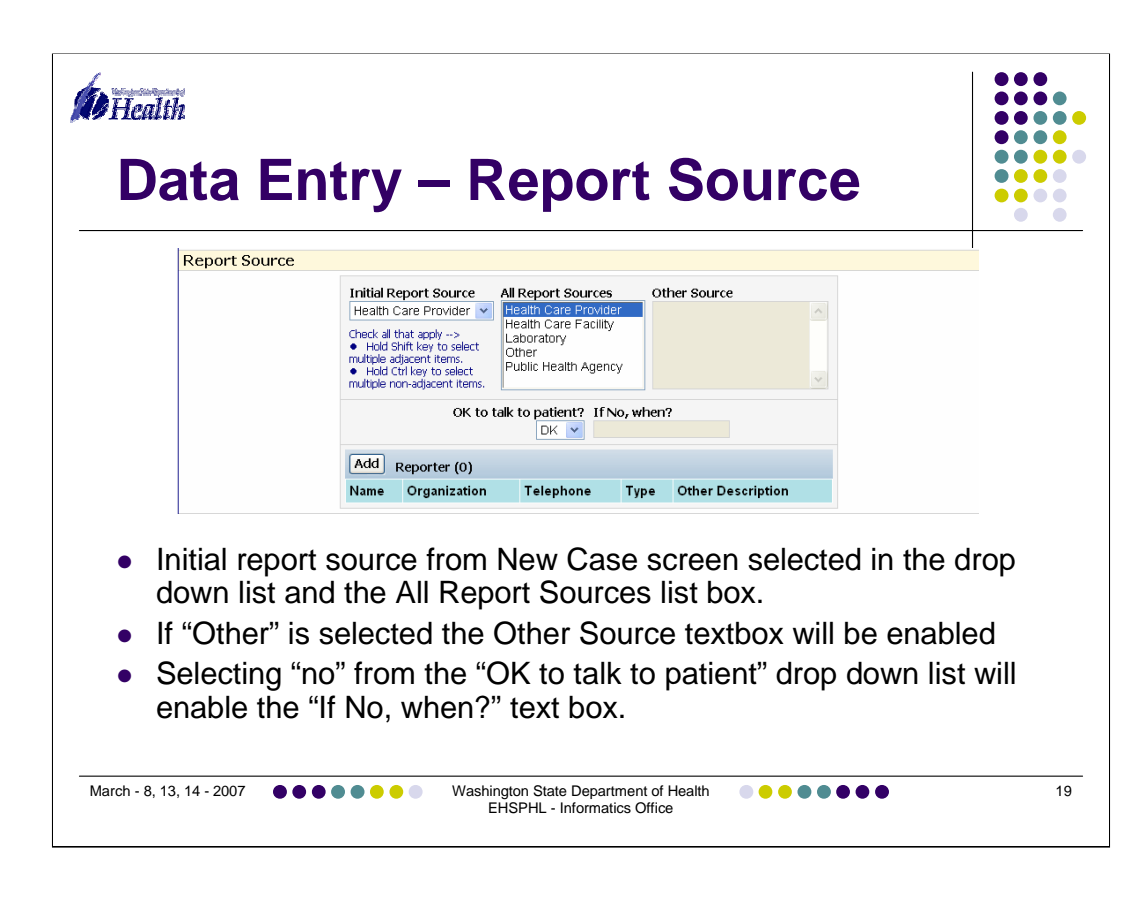

The initial report source that was entered on the New Case screen will be selected in both the Initial Report Source drop down list and the All Report Sources list box. There are instructions to the left of the All Report Sources list box to assist with making multiple selections in this field. If one of your selections is "Other" the Other Source textbox will be enabled.

The initial report source will always be selected in the All Report Sources list box even if you select another option.

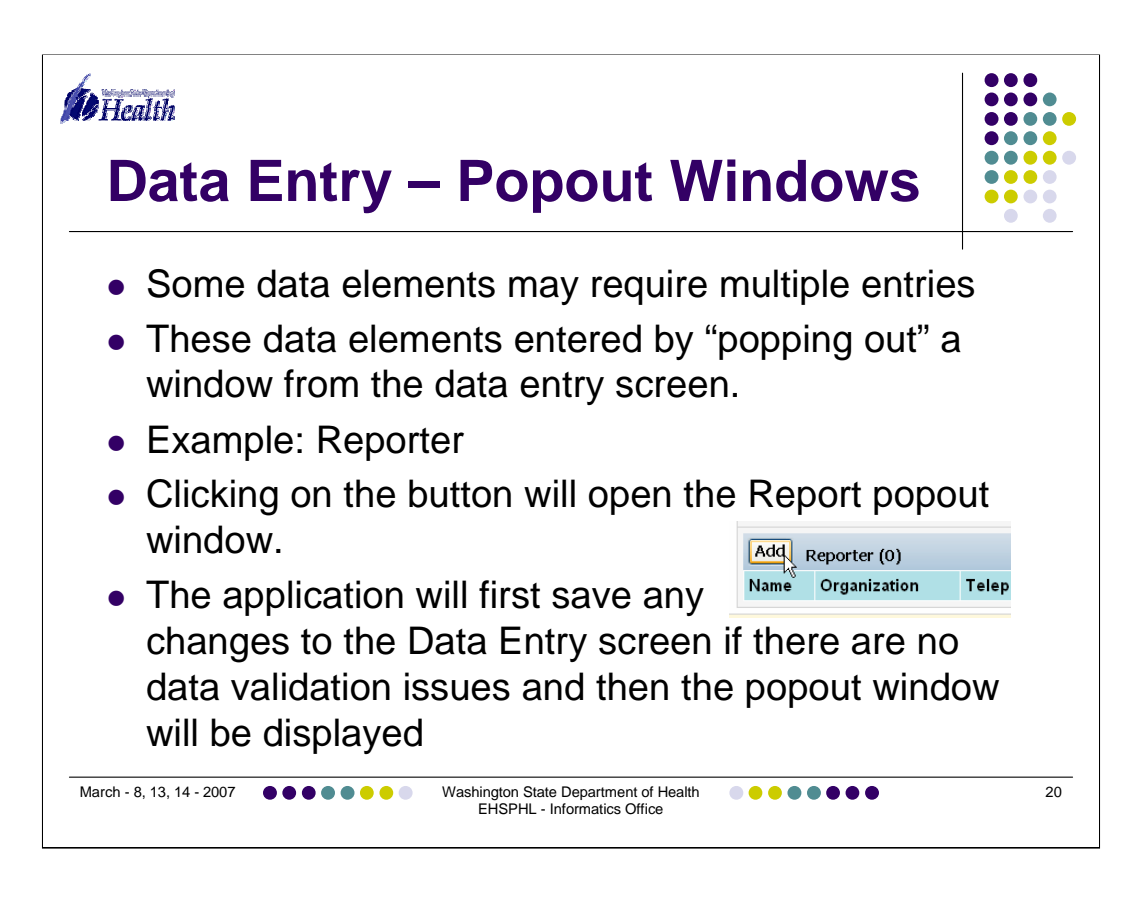

Some data elements really require multiple fields to capture the information and may have multiple entries. Reporter is an example and is the next stop on our Data Entry form.

These data elements used to be accessed from the section list at the top of the page.

•Click on the Reporter button (forces a save of the current case data if there are no data validation issues)

•Reporter popup displays on top of the data entry screen.

•Enter a new reporter

•Name

•Org

•Telephone

•Type: you can type "P" to select the Primary Health Care Provider or open the drop down list and select Primary HCP with your mouse. If you select Other Reporter the "Other Reporter Text" box will be enabled for you to enter a short description of the reporter. If you select Primary HCP or Unknown the Other text box will disappear.

•Click save

•If you click cancel, the new record you were working will not be added to the database.

•You can edit existing records by clicking the "Edit" button.

•If you click cancel while editing an existing record your changes will not be saved and the record will appear as it did before you clicked Edit.

•You can also delete existing records.

Washington State Department of Health, EHSPHL - Informatics 20

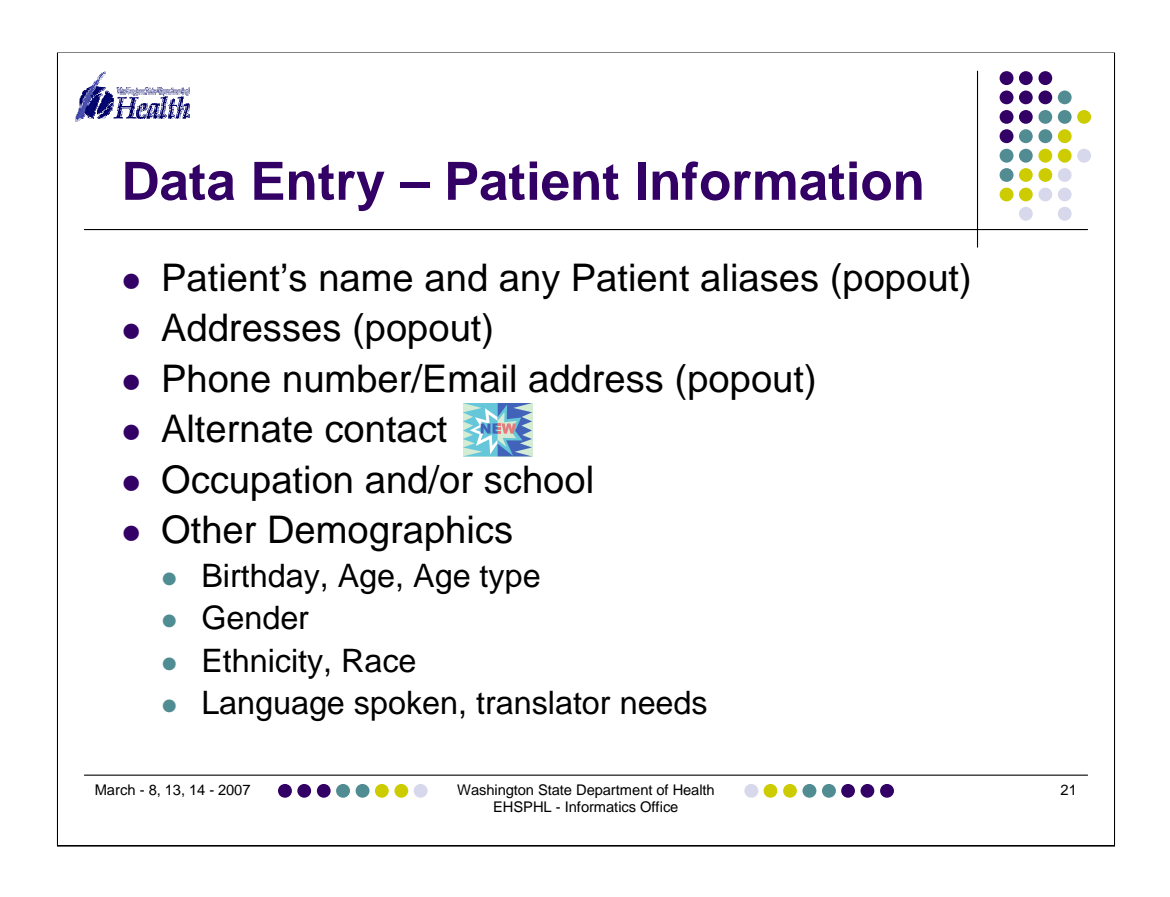

In the Patient Information you enter or modify the

- •Patient's name and any Patient aliases
- •Addresses
- •Phone number/Email address
- •Alternate contact (THIS IS NEW)
- •Occupation and/or school
- •Other Demographics
	- •Birthday, Age, Age type
	- •Gender
	- •Ethnicity, Race
	- •Language spoken, translator needs

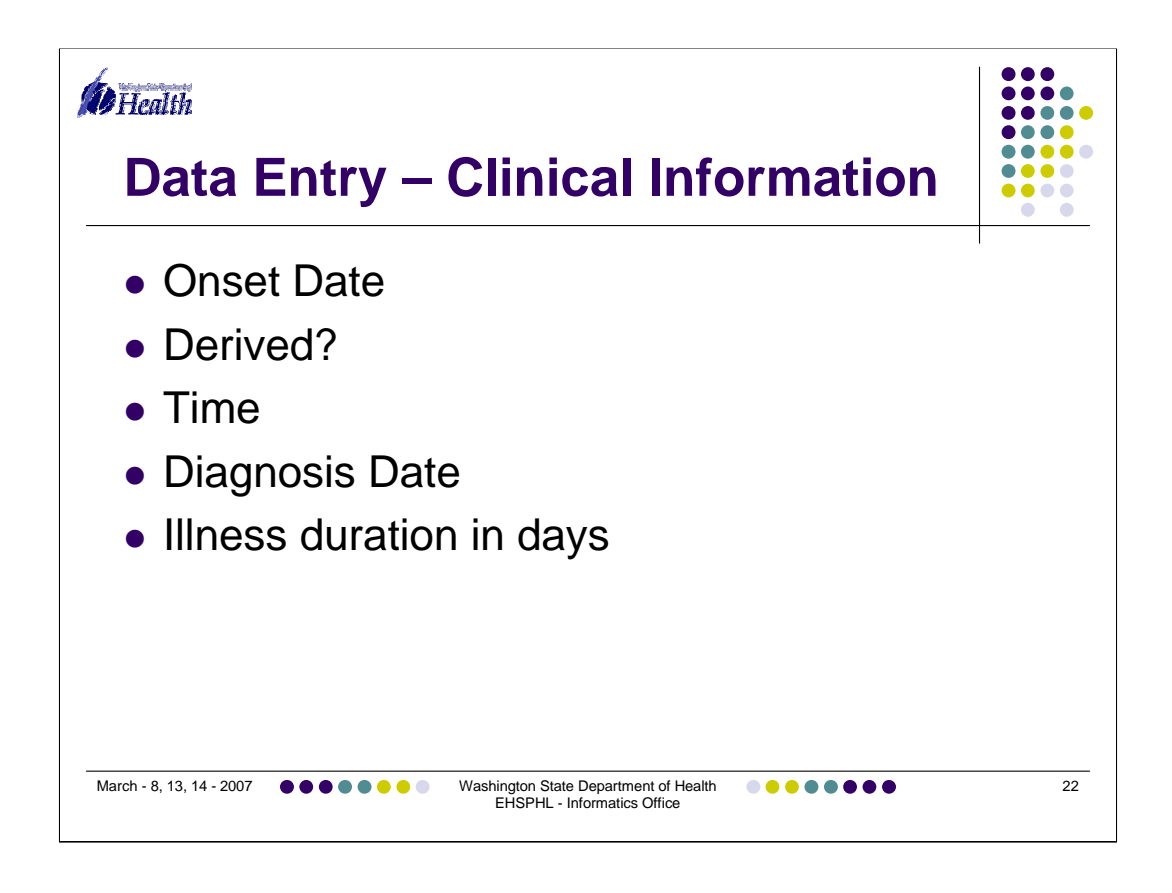

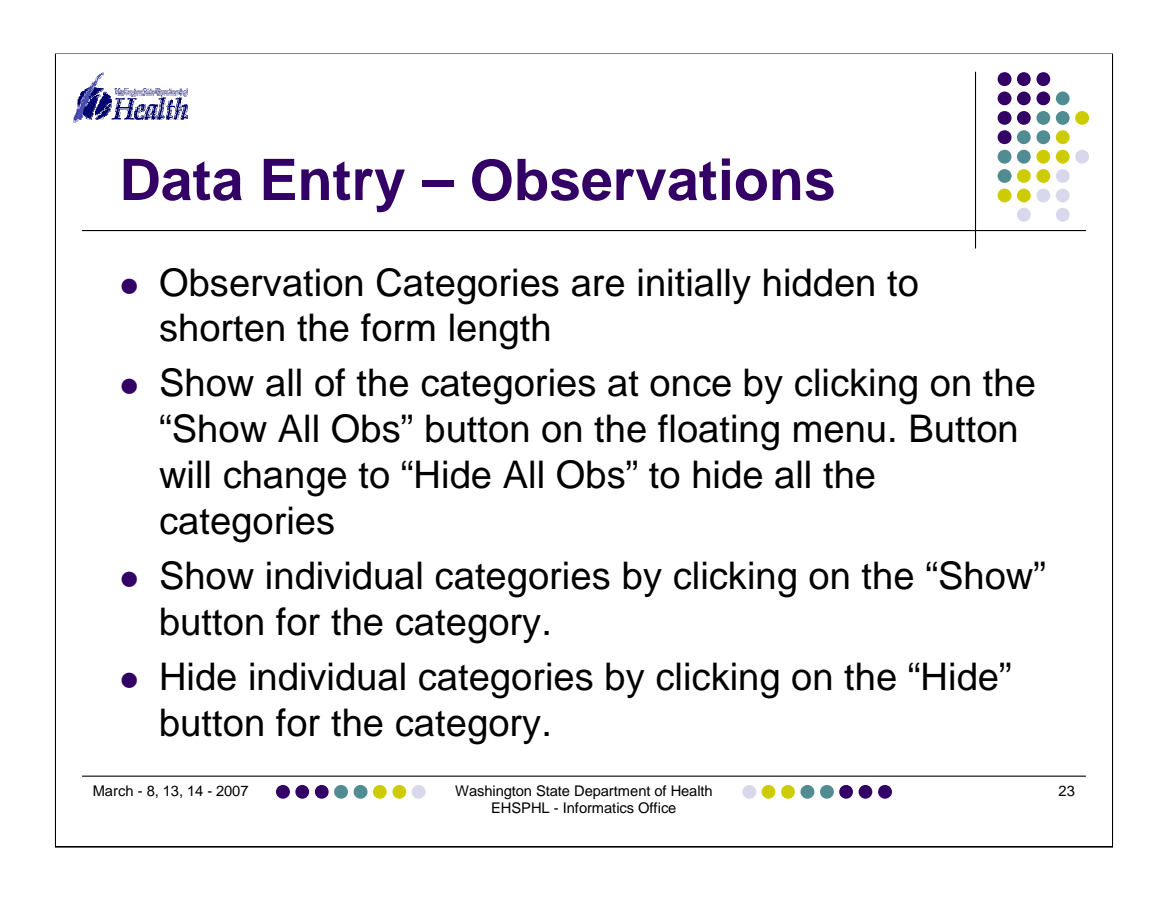

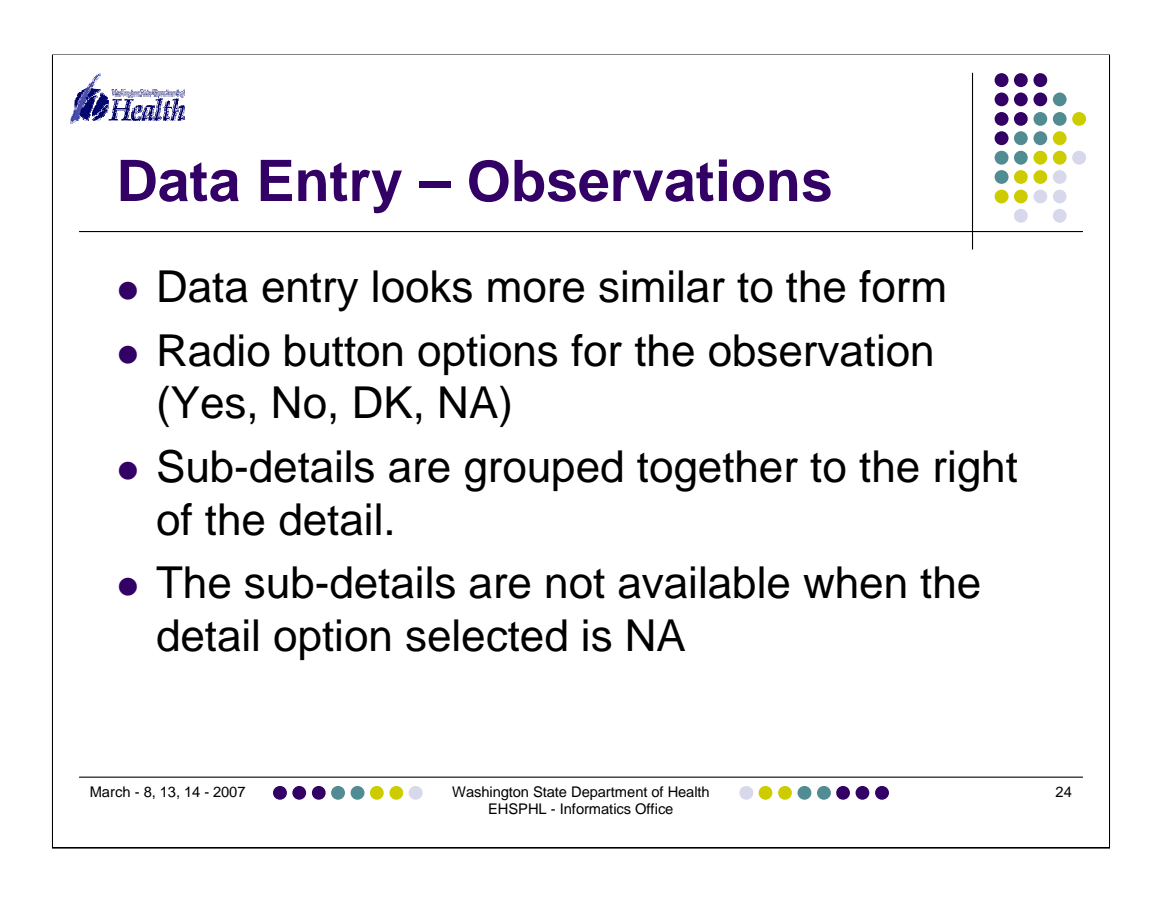

Show All Obs/Hide All Obs button Show/Hide button Enter some observations Show the enabled/disable sub-details

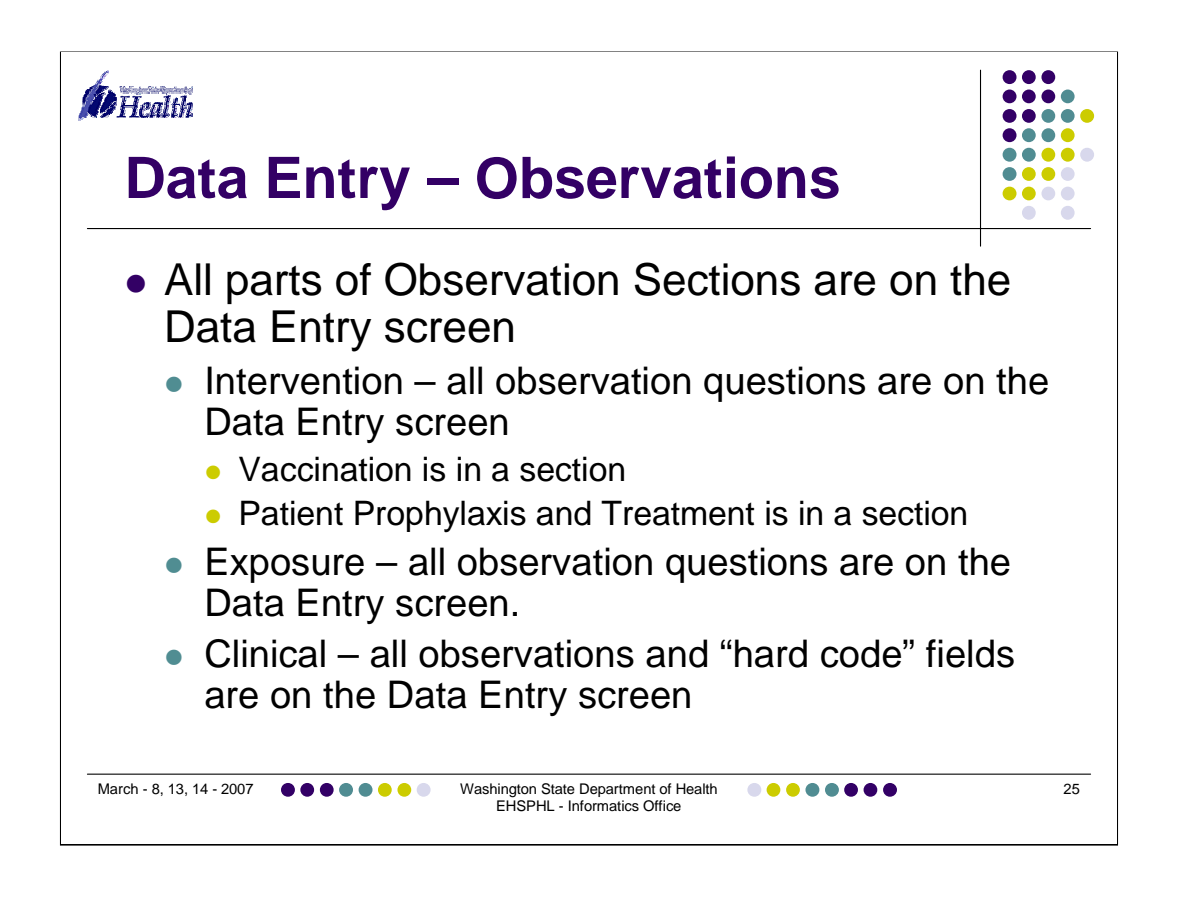

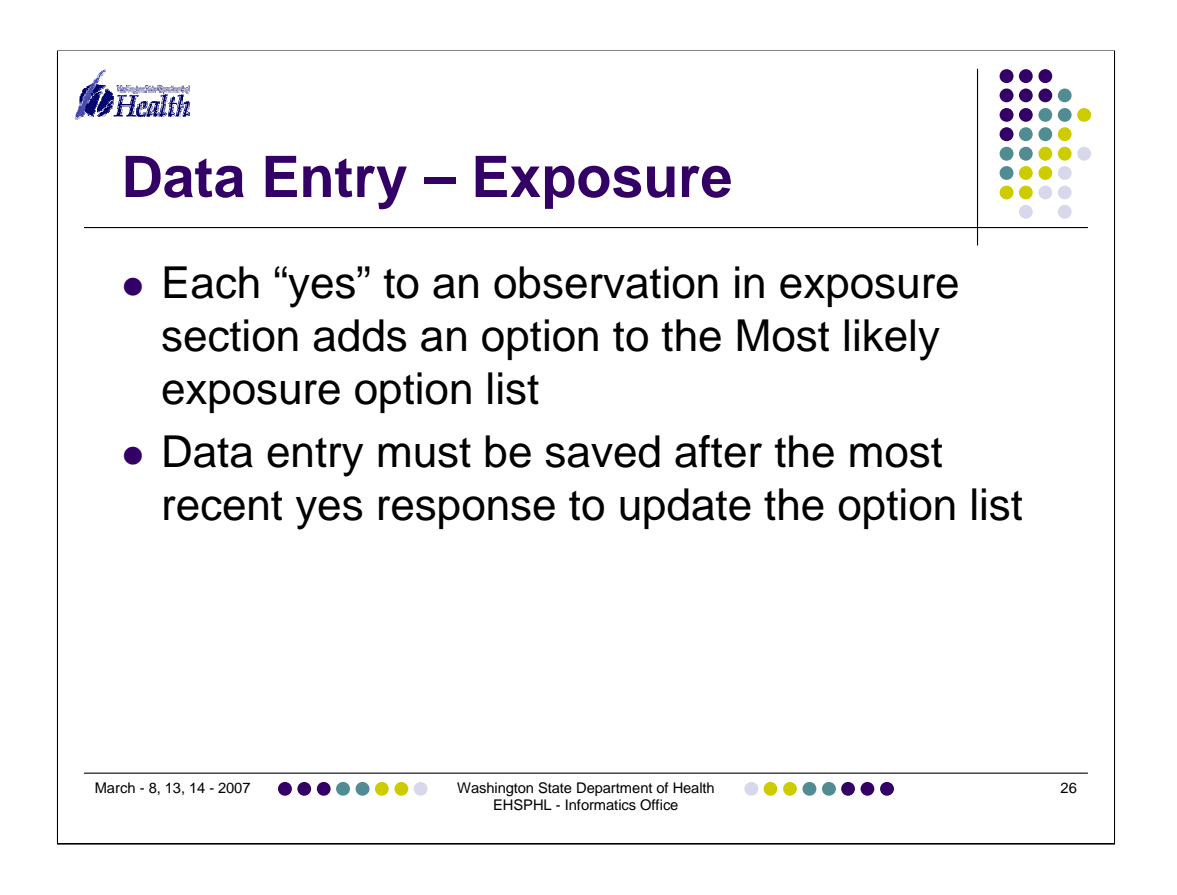

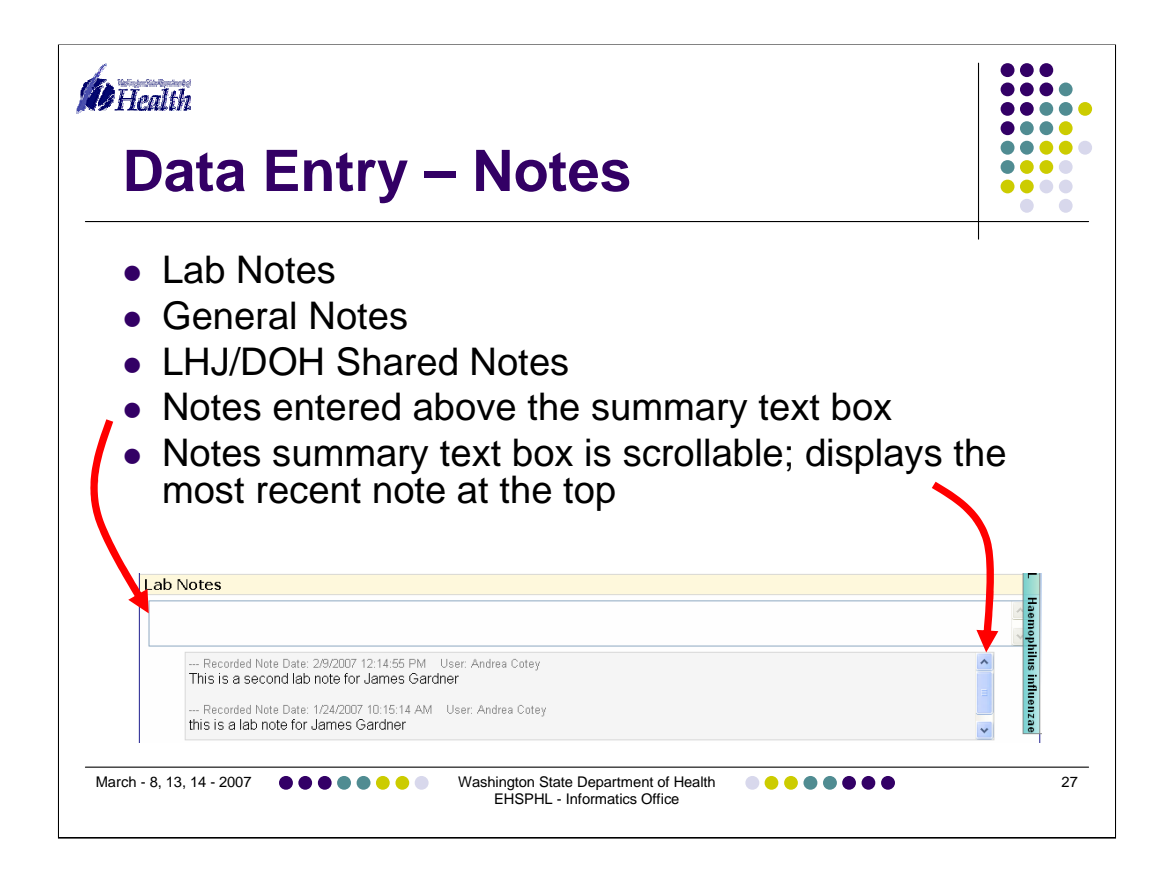

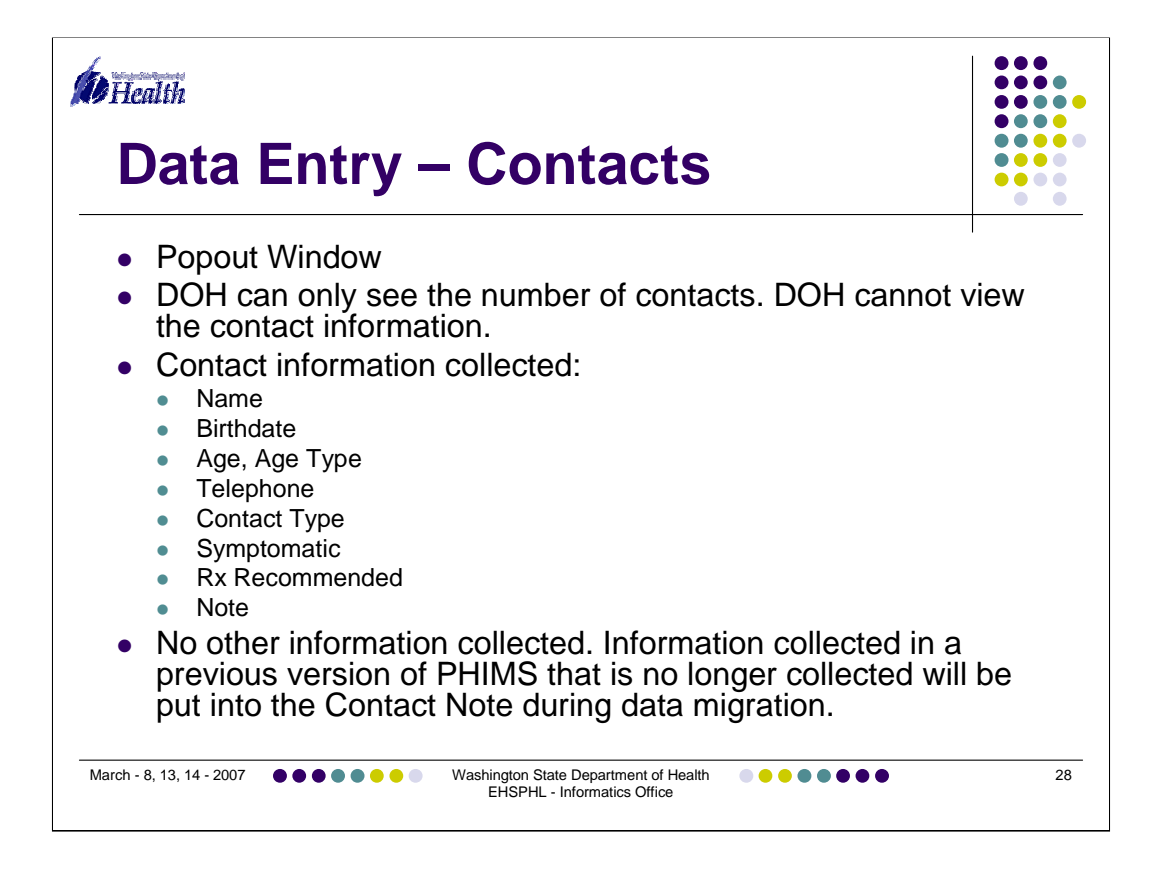

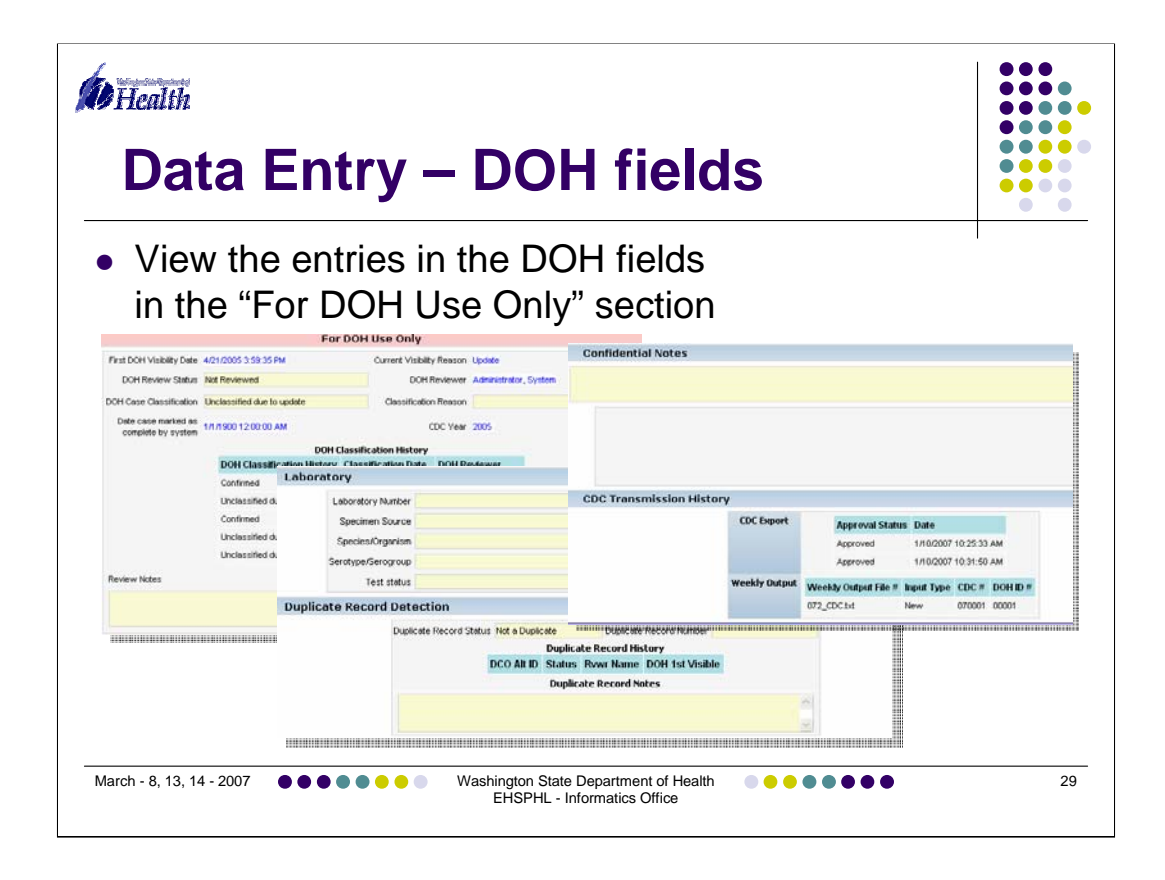

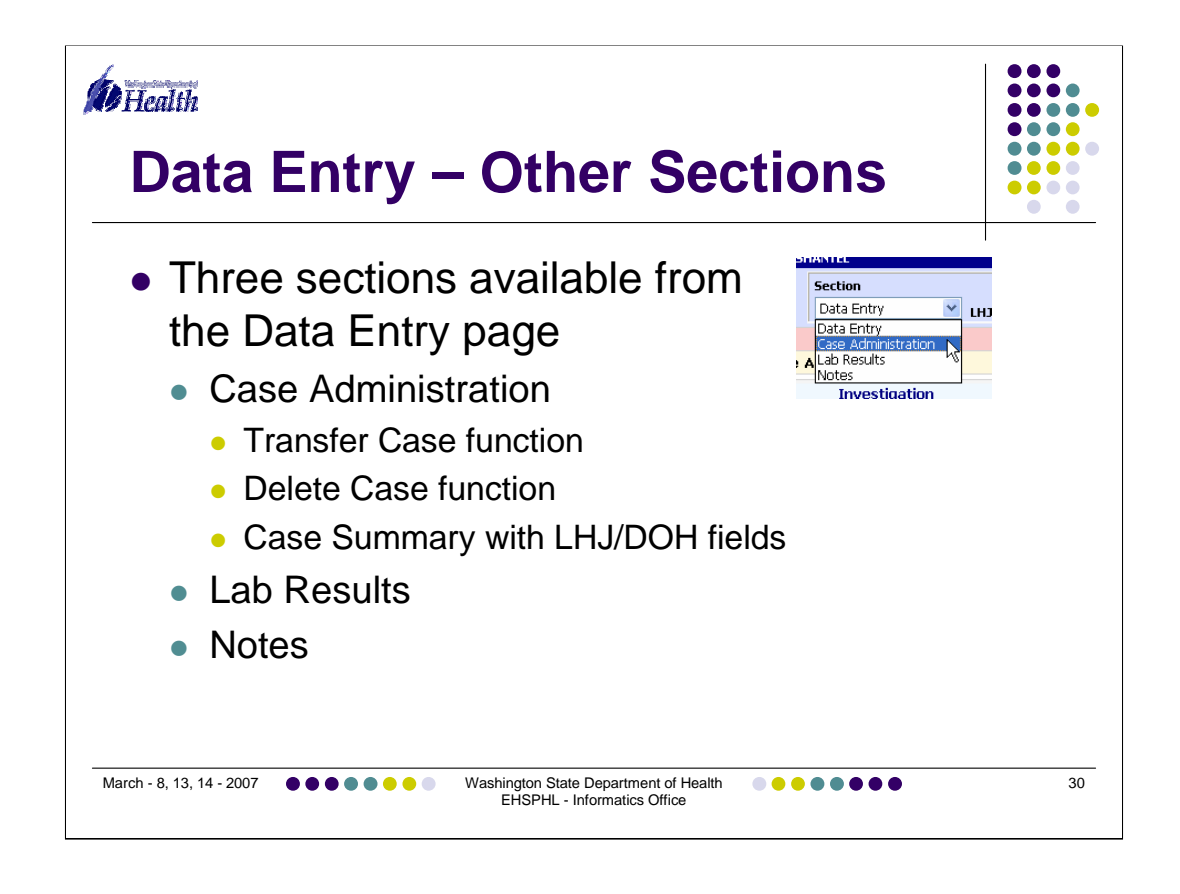

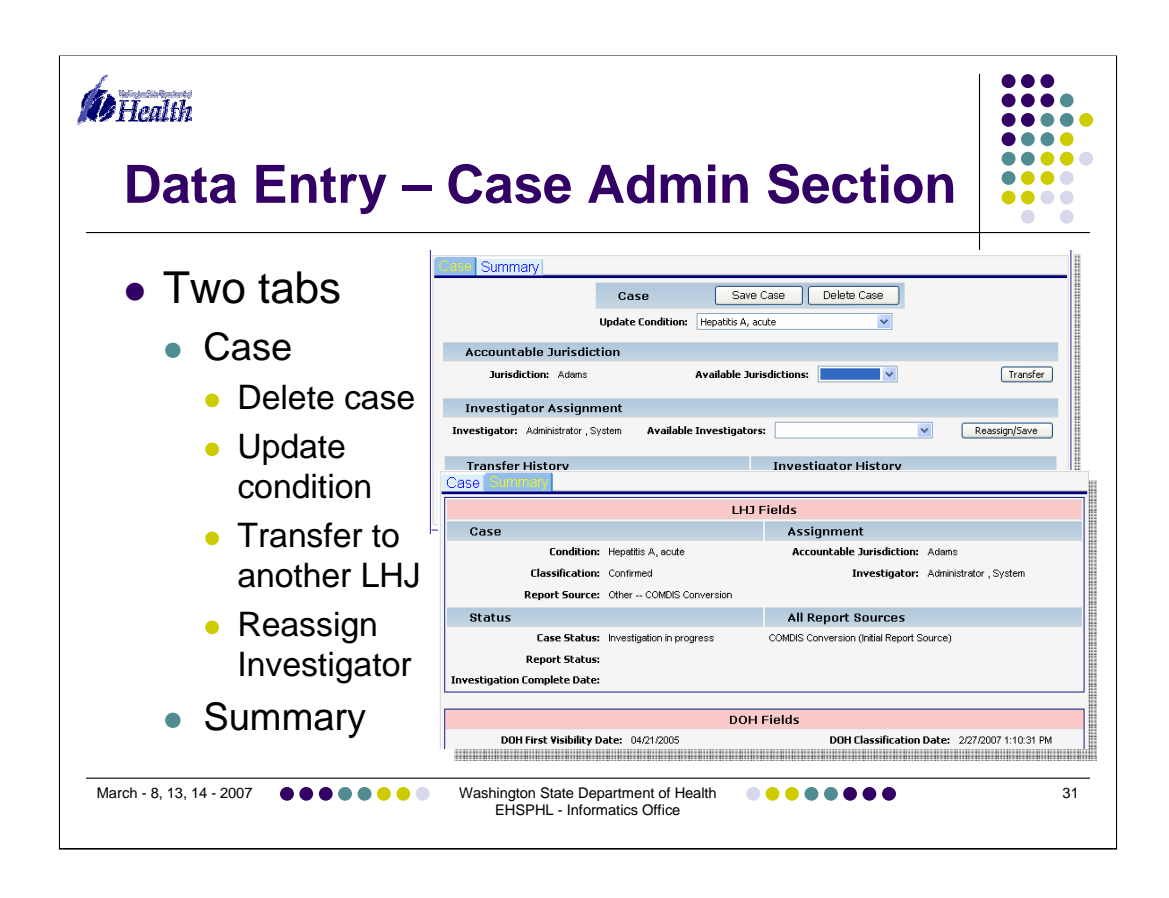

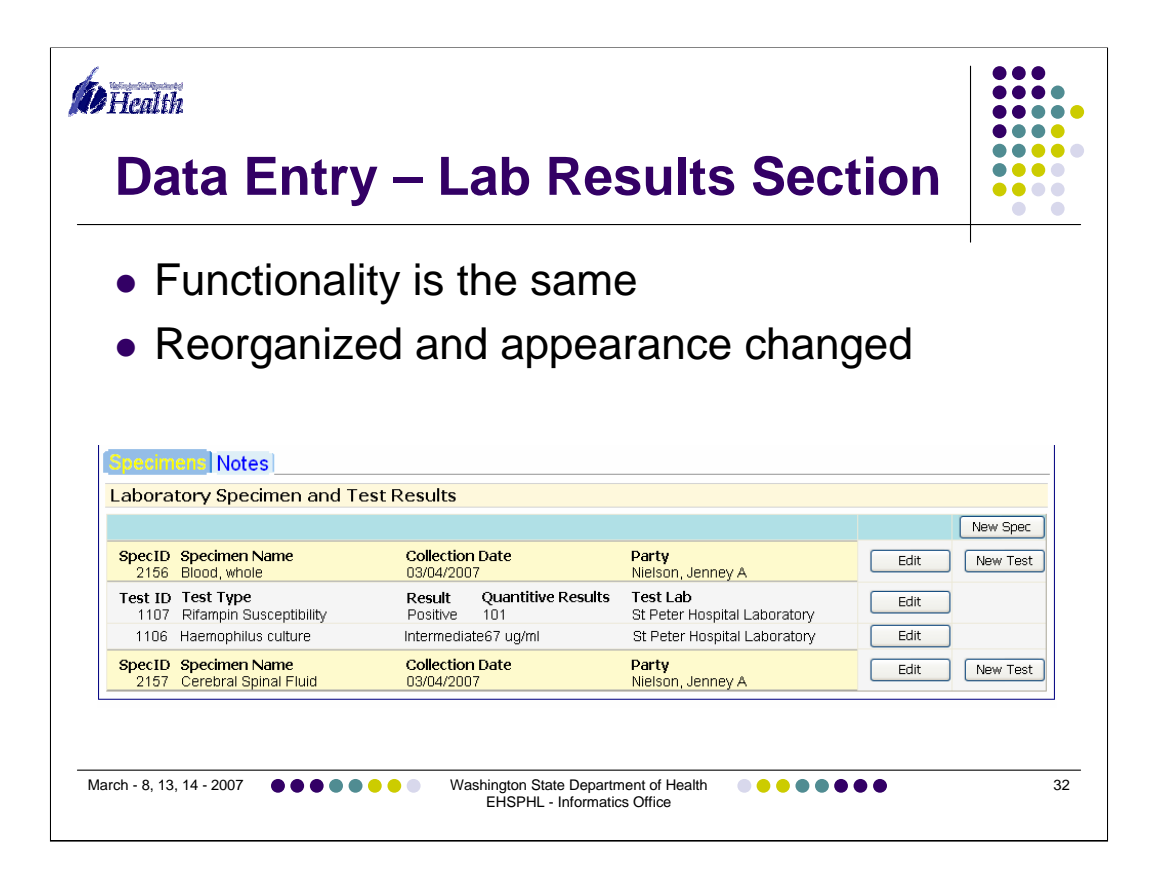

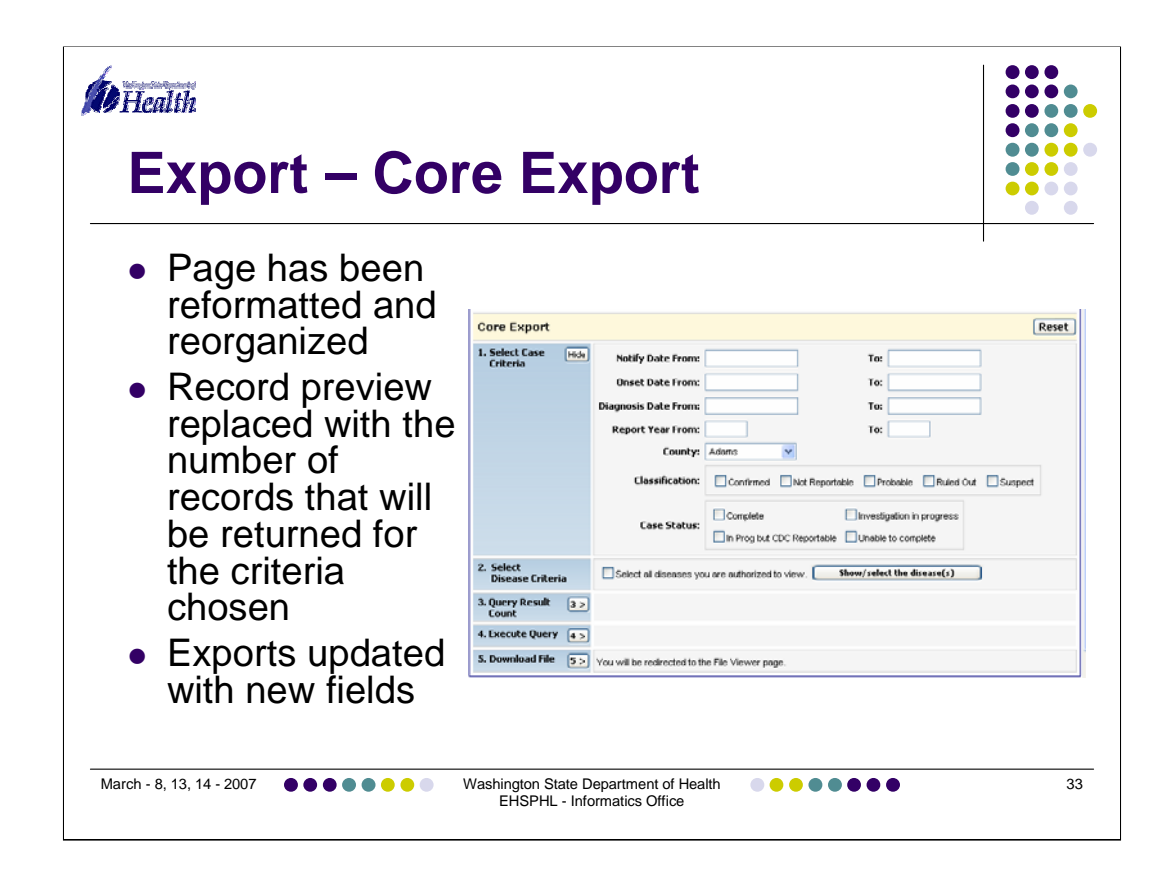

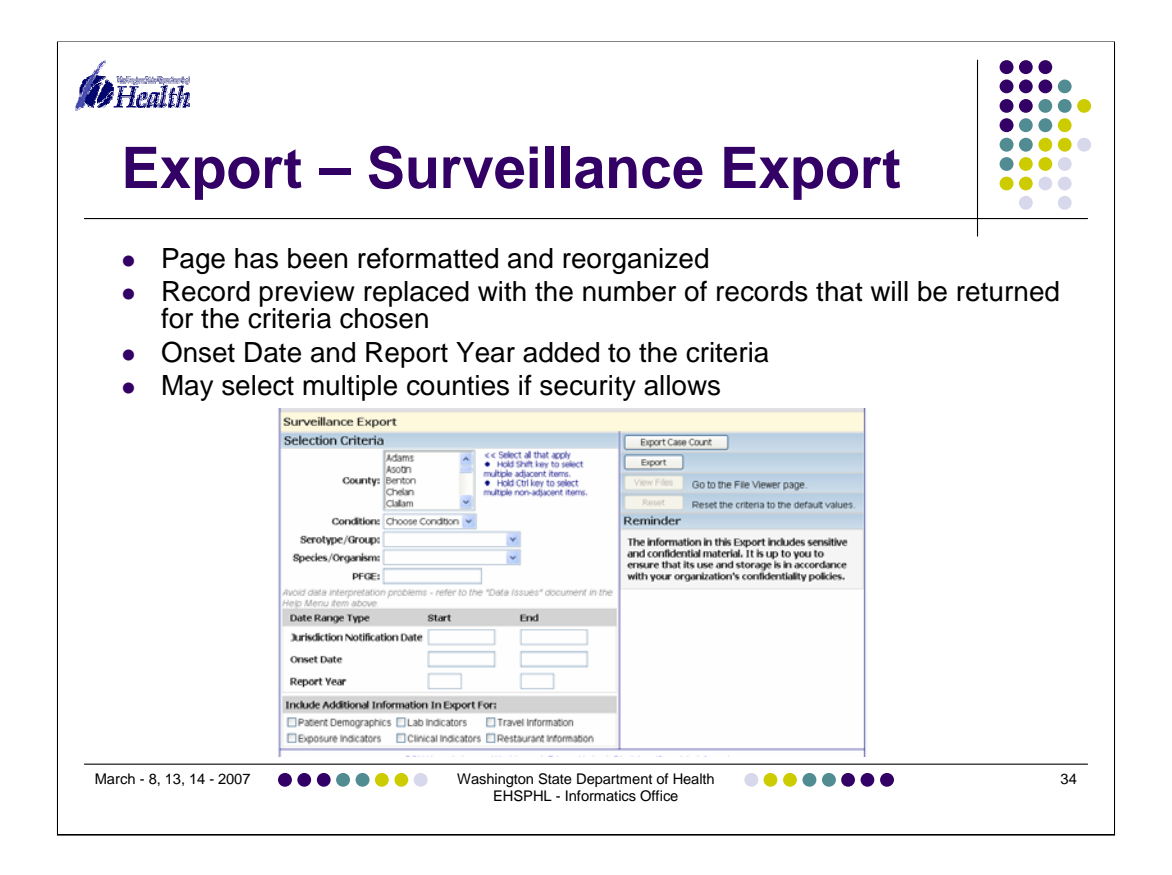

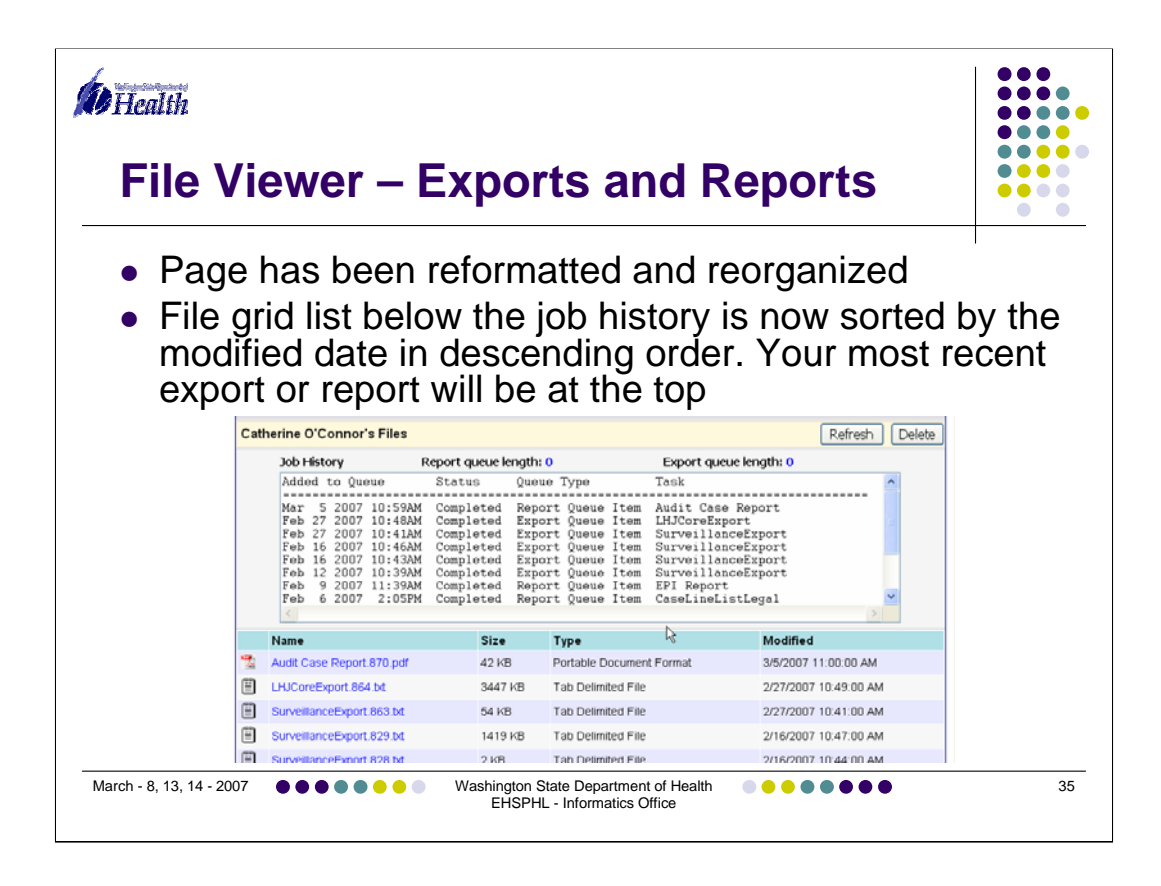

Page has been reformatted and reorganized

File grid list below the job history is now sorted by the modified date in descending order. Your most recent export or report will be at the top

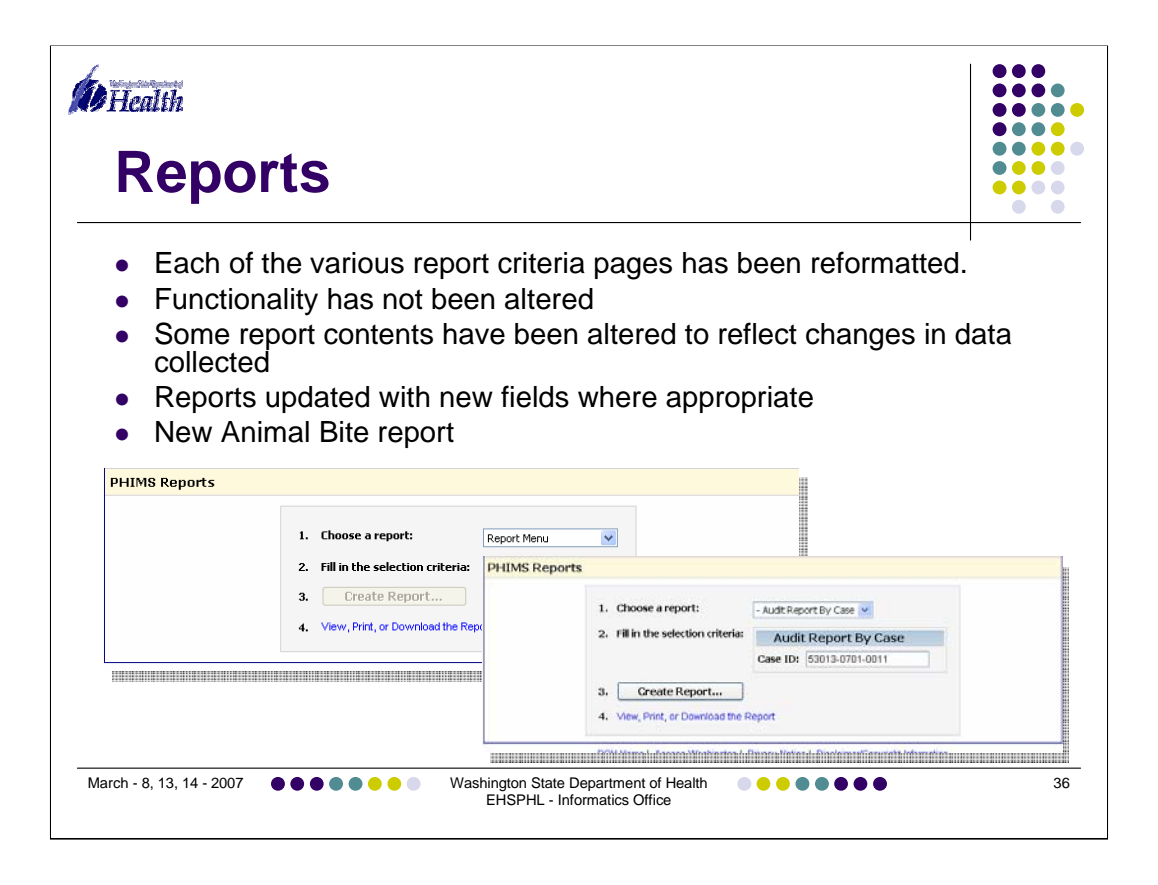

•If you were working with a case just prior to going to the reports menu the case ID will be filled in

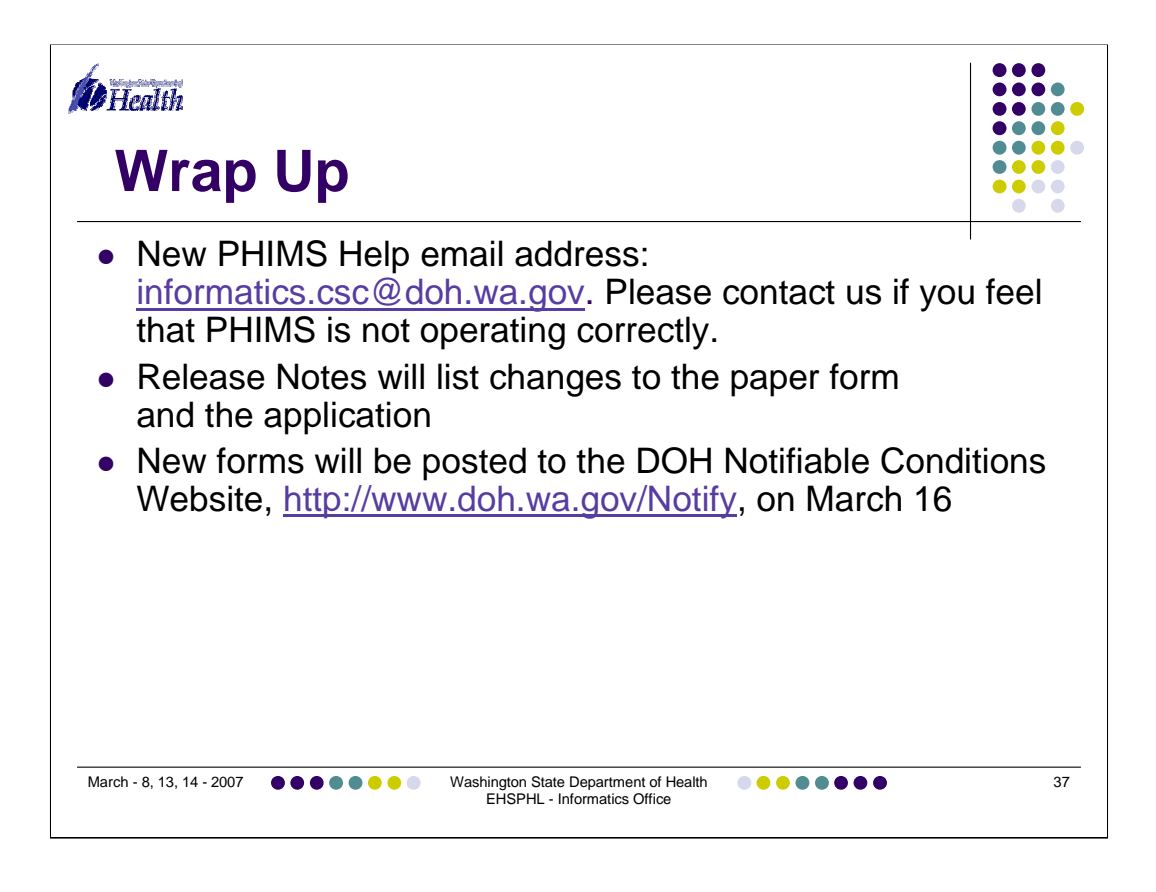

•New PHIMS Help email address:

informatics.csc@doh.wa.gov Please contact us if you feel that PHIMS is not operating correctly,

•Release Notes will list changes to the paper form and the application

•New forms will be posted to the DOH Notifiable Conditions Website, http://www.doh.wa.gov/Notify, on March 16

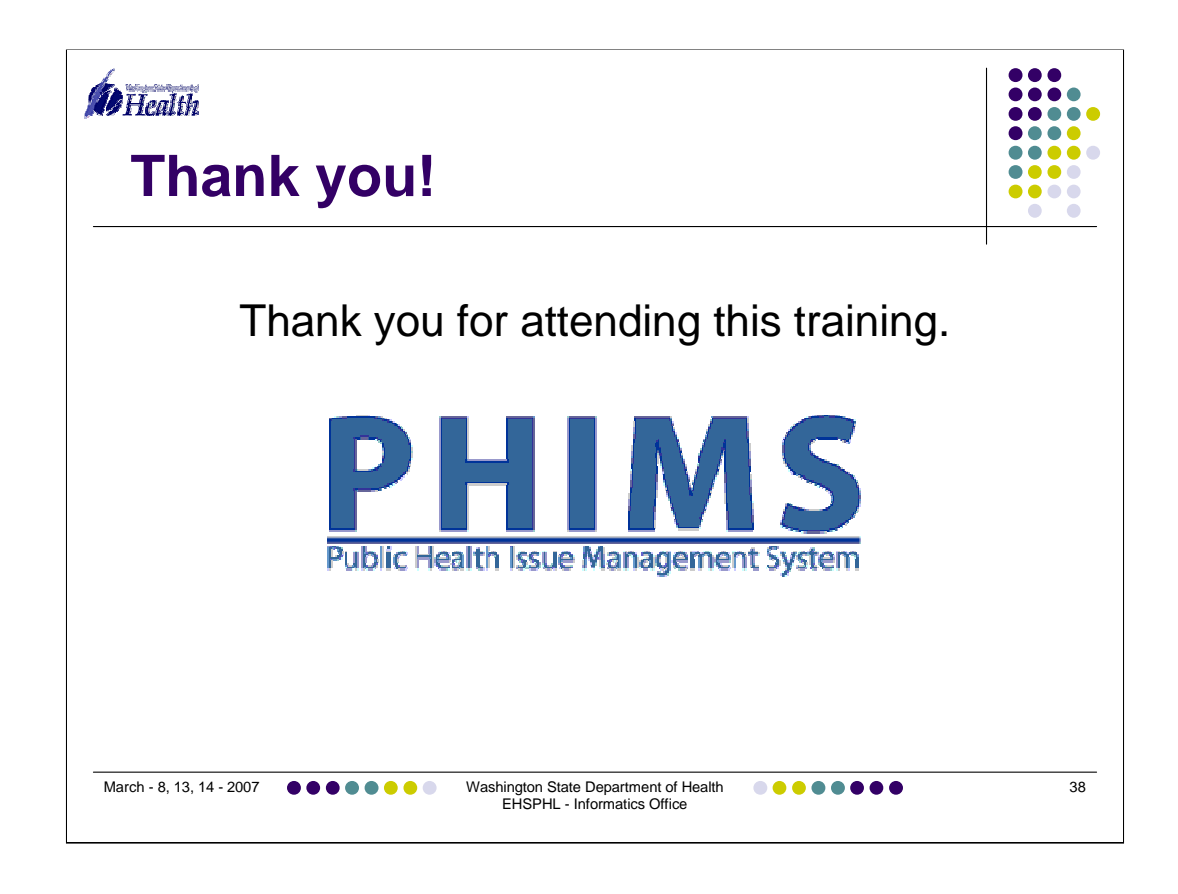